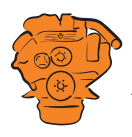

# **Installation manual**

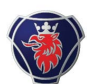

## **Instrumentation 2.0**

**Marine engines DI09, DI13, DI16**

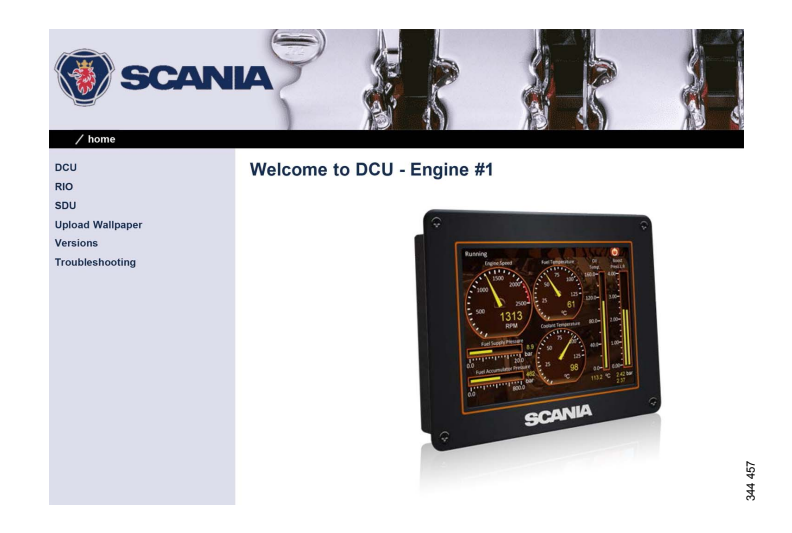

03:03 Issue 5.0 en-GB

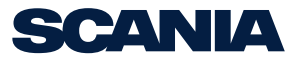

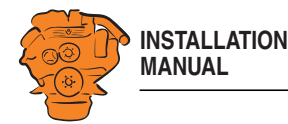

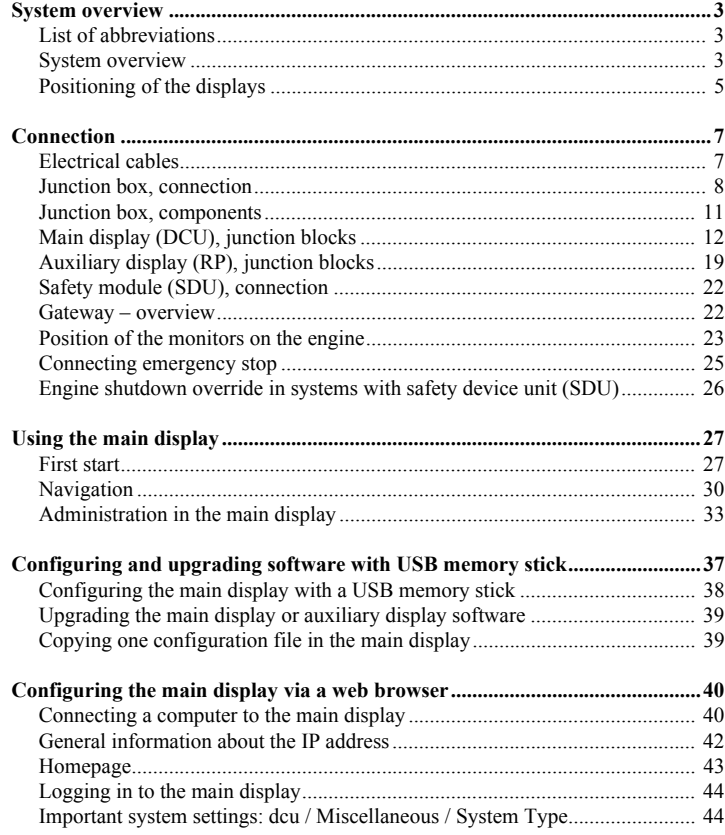

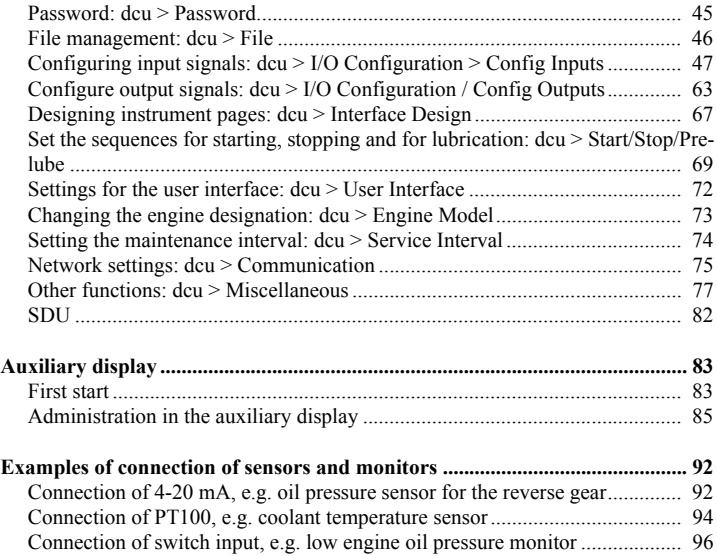

03:03 Issue 5.0 en-GB 2

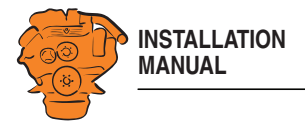

## **System overview**

## **List of abbreviations**

The abbreviations in the list below are used in this manual. DCU, RP och SDU appear in the display interface and in the configuration interface.

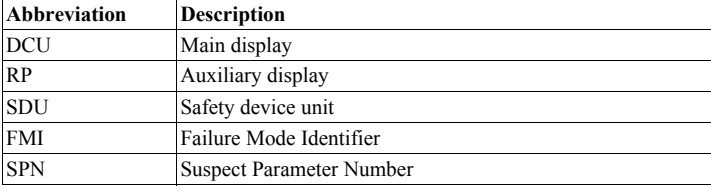

## **System overview**

The illustration shows an overview of component parts in a marine engine management system prepared for classification.

#### **Main display (DCU)**

The main display is the basic unit of the engine management system. Different sensor values are displayed on the main display touch screen, and different commands are also carried out there.

The main display is configured using a computer with a web browser via the built in web server of the main display. This is described in the Configuring the main display via a web browser section.

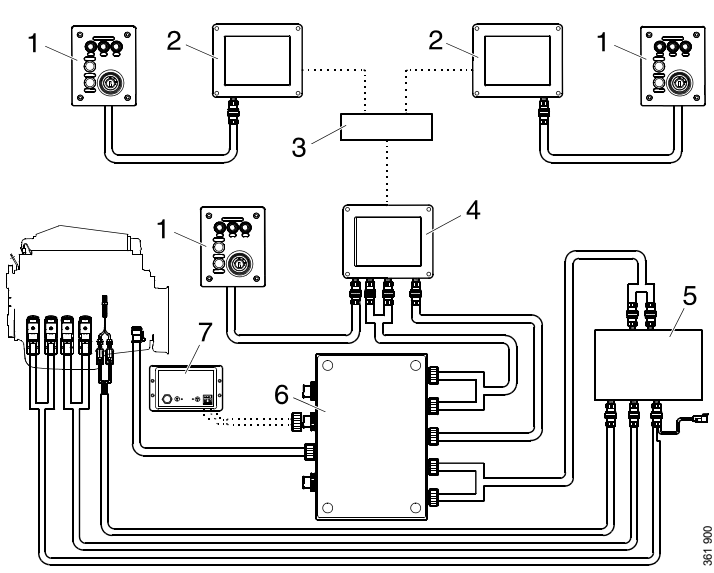

*Example of the layout of a type approved marine engine management system. 1. Control panel.*

- *2. Auxiliary display (RP).*
- *3. Network switch.*
- *4. Main display (DCU).*
- *5. Safety module (SDU).*

*6. Junction box.*

*7. Gateway.*

03:03 Issue 5.0 en-GB 3

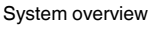

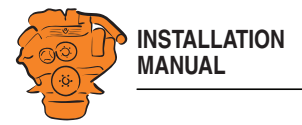

#### **Auxiliary display (RP)**

The auxiliary display is an option and has the same user interface as the main display. The auxiliary display reads the configuration from the main display. This makes it easy to retrofit.

#### **Control panel**

The engine can be started and stopped through the control panel. It can also be used to activate and adjust engine speed settings 1 or 2. The engine installation can be carried out with or without a control panel.

#### **Network switch**

A network switch is only required if more than one auxiliary display is connected to the engine management system. If the system only contains one auxiliary display, it is connected directly to the main display via a crossover network cable.

#### **Safety module (SDU)**

The safety device unit has monitoring and shutdown functions and is a requirement for classified engine management systems. It should be easily accessible so that alarms can be acknowledged in an easy way.

#### **Junction box**

The junction box is used to connect all the parts of the engine management system to the engine. The junction box also contains fuses. It should be easily accessible.

#### **Gateway**

The gateway reads specific messages about position and speed via NMEA 2000, so that the instrumentation can calculate fuel consumption per nautical mile. The gateway cannot process messages other than these. The gateway requires software version 2.11 or later to be installed in the displays.

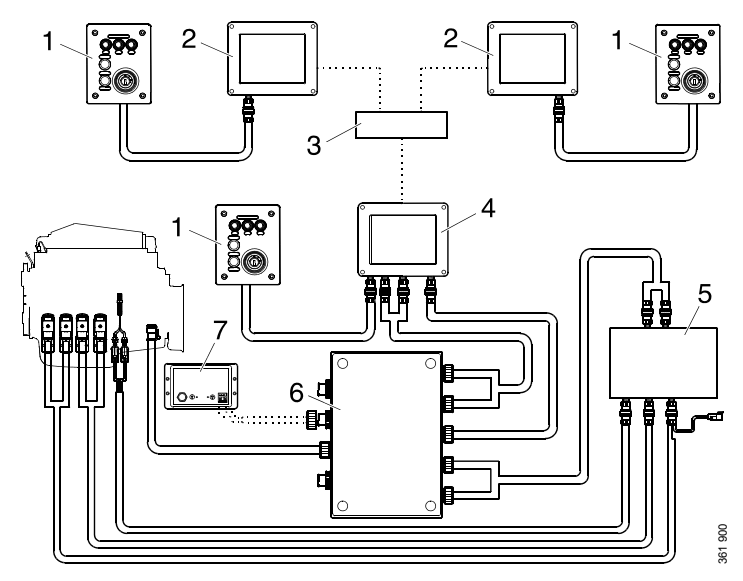

*Example of the layout of a type approved marine engine management system. 1. Control panel.*

- *2. Auxiliary display (RP).*
- *3. Network switch.*
- *4. Main display (DCU).*
- *5. Safety module (SDU).*

*6. Junction box.*

*7. Gateway.*

03:03 Issue 5.0 en-GB 4

© Scania CV AB 2016, Sweden

System overview

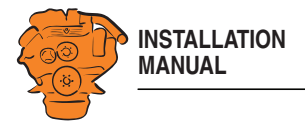

## **Positioning of the displays**

Do not position the displays so that they are exposed to direct sunlight. This impairs the readability of the displays. The user should have full access to the displays. It must also be easy to access the connections on the rear of the displays.

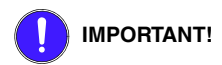

The displays must not be fitted on vibrating equipment. They may only be positioned next to the engine bed if either the engine or the display housing has vibration damping.

#### **Installation dimensions**

Provide a 150 x 120 mm rectangle where the display is to be positioned. There must be at least 70 mm free space behind the display.

#### **Main display**

Scania recommends positioning the main display in the engine compartment for the following reasons:

- To ensure that operation and monitoring are close to the engine.
- To minimise the lengths of the electrical cables between the sensors and main display.
- To reduce the risk of electrical interference caused by long electrical cables.

## **REQUIREMENT!**

On a type approved installation, the main display must be located in the engine compartment.

03:03 Issue 5.0 en-GB 5

© Scania CV AB 2016, Sweden

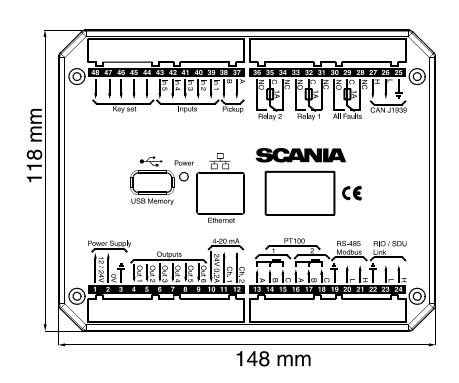

*Installation dimensions for the main display and auxiliary display.*

System overview

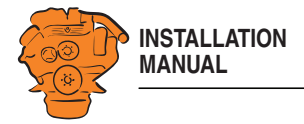

### **Auxiliary display**

The auxiliary display is normally positioned outside the engine compartment, but can also be positioned in the engine compartment.

03:03 Issue 5.0 en-GB 6

© Scania CV AB 2016, Sweden

System overview

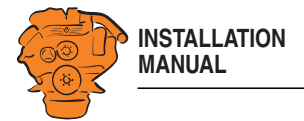

## **Connection**

## **Electrical cables**

To protect against electromagnetic interference, Scania recommends that all electrical cables within the system are twisted in pairs with 35-40 turns/m. This only applies to external signal cables connected to the system.

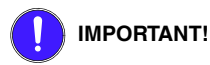

If a shielded electrical cable is used, the shielding should be connected to ground, not to 0 V. Only connect the shielding to one end of the electrical cable.

To provide good separation of the electromagnetic interference that can occur, some of the electrical cables can be routed separately from the others, e.g. the signal cable from a magnetic pulse sensor.

Electrical cables for electric power supply must have a minimum cross section of  $2.5 \text{ mm}^2$ .

#### **Ground**

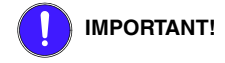

Separate ground and 0 V. In marine installations, ground and 0 V must not be connected. The hull is ground and the battery negative terminal is 0 V.

24 V and 0 V are filtered in the main display in order to reduce electromagnetic interference. If ground and 0 V are connected together, the filters in the main display will not function.

03:03 Issue 5.0 en-GB 7

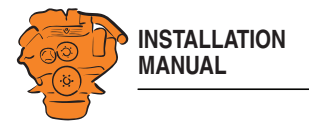

## **Junction box, connection**

#### **Minimum connection**

The minimum connection required for the system to function is for the pins on connector C4066 to be connected. If the throttle control is to be controlled via the main display, then pins 1 and 2 of connector C4068 must also be connected.

Please refer to the electrical system installation manual 03:01 for information on how to connect the throttle control to the engine control unit. If the throttle control is connected to the engine control unit, secondary throttle control cannot be used.

#### **C4066**

Connection of power supply to the engine management system and instrumentation 2.0 (battery).

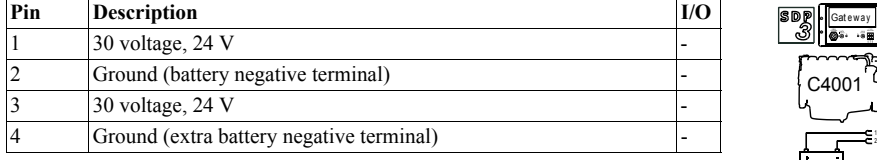

#### **Note:**

If the system has a safety device unit (SDU), 2 separate groups of batteries must be used.

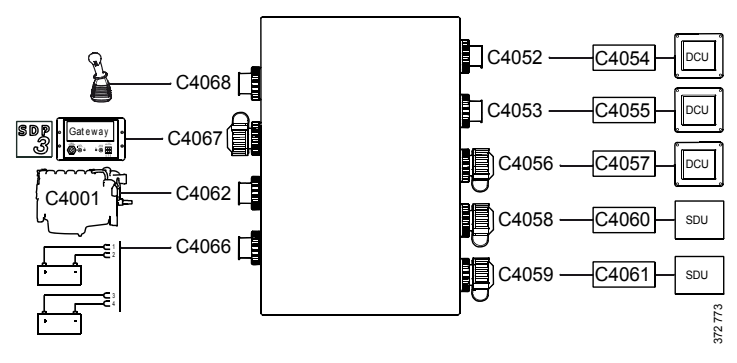

*Connecting the junction box.*

03:03 Issue 5.0 en-GB 8

© Scania CV AB 2016, Sweden

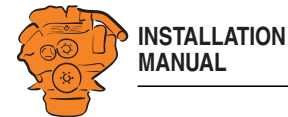

#### **C4062**

I  $\mathbf{I}$ 

Connection to engine connector C4001.

#### **C4067**

Diagnostic socket for connecting e.g. SDP3 and CAN communication. Use connector 1 508 055 and hand crimping tool 99 494.

#### **REQUIREMENT!**  $\bullet$

Any equipment connected to the connector must comply with the CAN specification.

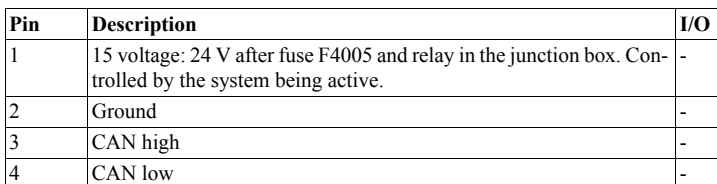

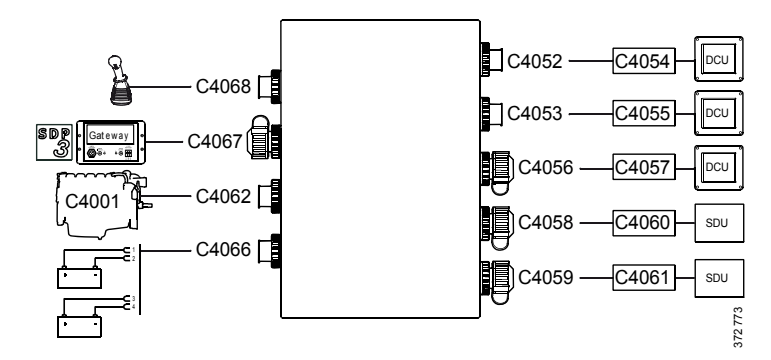

**Connection** 

*Connecting the junction box.*

03:03 Issue 5.0 en-GB 9

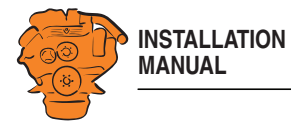

#### **C4068**

Connecting the incoming throttle actuation signal. The update frequency is 100 Hz, with a median filter on 3 readings.

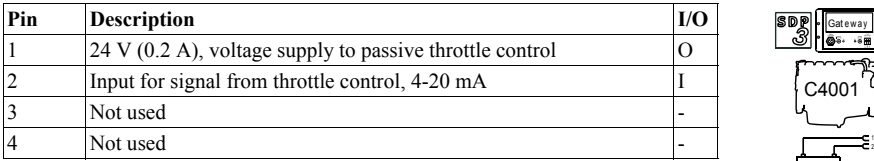

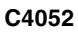

Connection to main display via C4054.

#### **C4053**

Connection to main display via C4055.

#### **C4056**

Connection to main display via C4057.

#### **C4058**

Connection to safety device unit (SDU) via C4060.

#### **C4059**

Connection to safety device unit (SDU) via C4061.

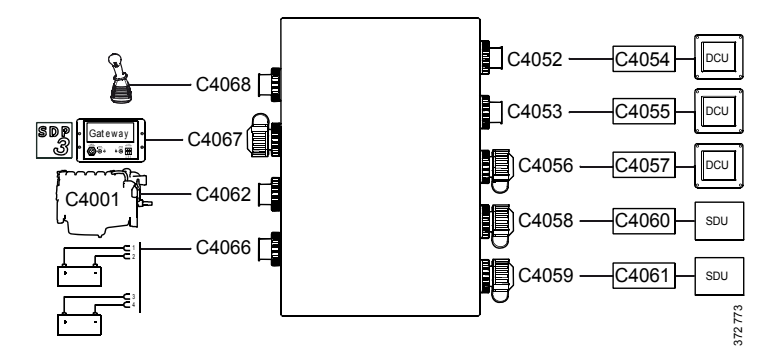

*Connecting the junction box.*

03:03 Issue 5.0 en-GB 10

© Scania CV AB 2016, Sweden

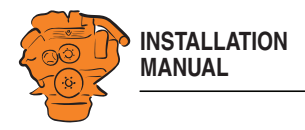

## **Junction box, components**

There are two 20 A miniature circuit breakers in the junction box, one for each battery connection. Depending on the cable length, it may be necessary to fit extra fuses for the electrical cable. The junction box also has a number of blade fuses, diodes and relays as described below.

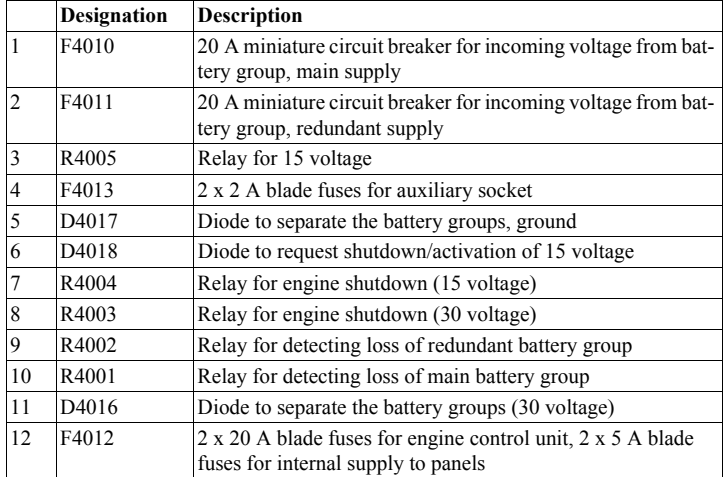

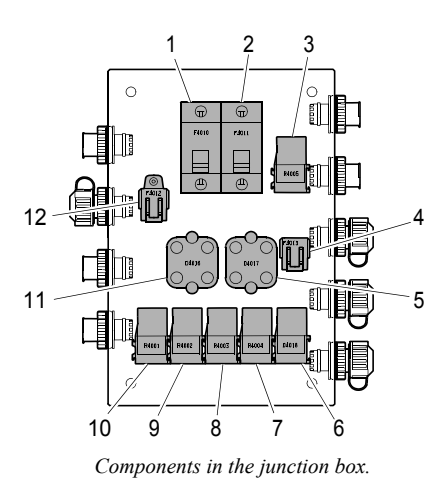

03:03 Issue 5.0 en-GB 11

© Scania CV AB 2016, Sweden

347 887

Downloaded from [www.Manualslib.com](http://www.manualslib.com/) manuals search engine

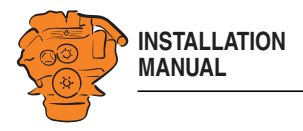

## **Main display (DCU), junction blocks**

The only connection needed for the system to work is for the main display connector to be connected and the main display to be connected to the junction box via junction box connectors C4052, C4053 and C4056. See System overview.

The connections on the main display are listed on the following pages.

#### **Electric power supply: junction block 1-3**

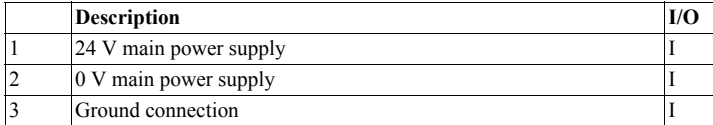

The system is designed for a voltage of 24 V.

## **REQUIREMENT!**

Connect the display directly to the battery and not to the starter motor. Use twisted pair electrical cables and do not make the electrical cable longer than necessary. The cable cross-sectional area must be at least 2.5 mm².

#### **Alarm at low voltage**

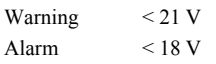

There is a 30 second delay before the alarm or warning is activated.

03:03 Issue 5.0 en-GB 12

© Scania CV AB 2016, Sweden

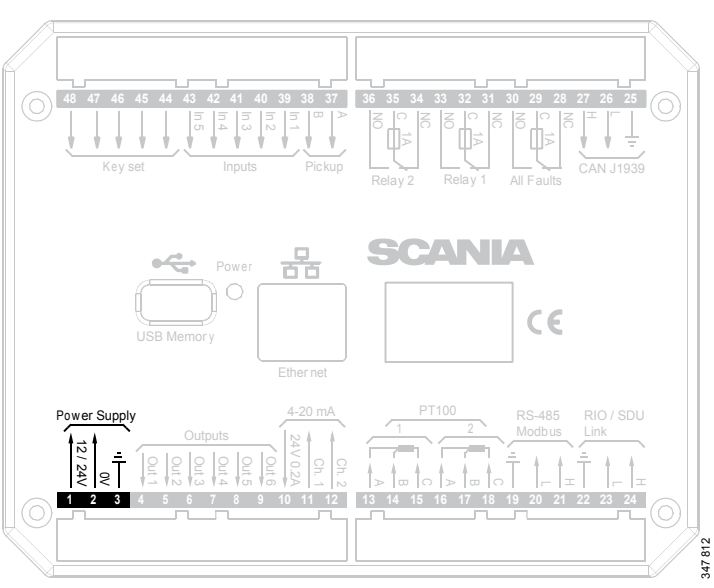

Connection

*Junction blocks on the main display.*

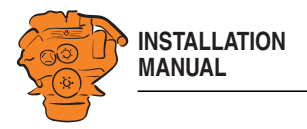

#### **Change-over output: junction block 4-9**

The main display has six 24 V outputs that can be configured individually for optional functions or events. See the 12/24V Output Functions section.

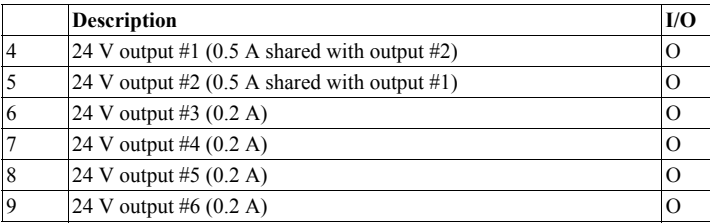

#### **4-20 mA input: junction block 10-12**

The main display has two configurable analogue inputs. Information on how to configure the inputs is in the 4-20 mA section.

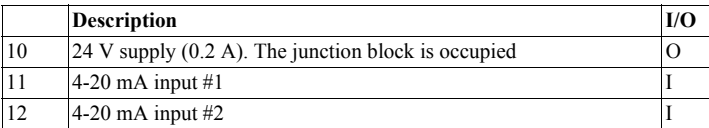

If the signal is outside the following limit values, a warning is displayed on the display.

- Less than 2 mA: defective
- Over 24 mA: short circuit

2-4 mA is treated as 4 mA and 20-22 mA is treated as 20 mA. The updating frequency is 2 Hz.

© Scania CV AB 2016, Sweden

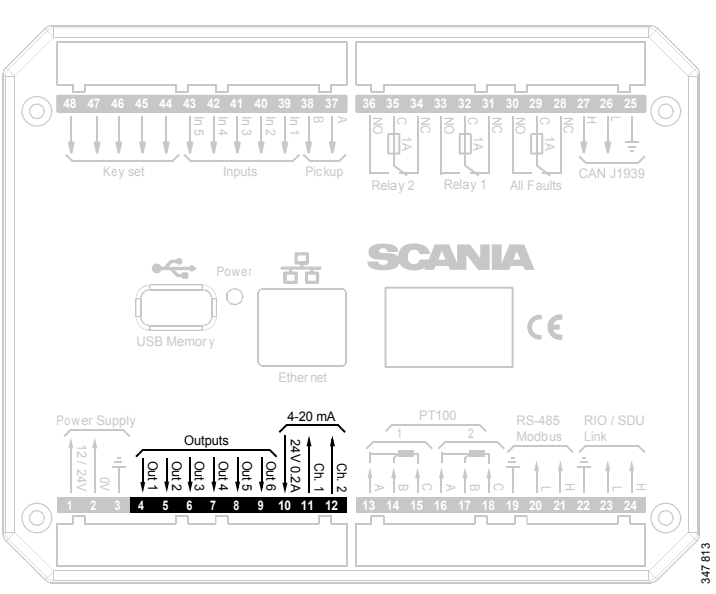

*Junction blocks on the main display.*

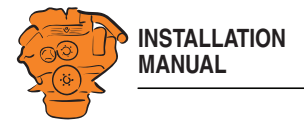

#### **PT100 input: junction block 13-18**

There are two PT100 inputs in the main display. The inputs are adapted for PT100 sensors with 2 or 3 electrical cables. Connect the electrical cables as follows:

2 wire PT100: Bridge A and B. Connect one wire to AB and the other to C.

3 wire PT100: Connect A to A, B to B and C to C.

4 wire PT100: Connect in the same way as 3 wire PT100, but note that the fourth wire, D, should not be connected. It should hang loose or, if necessary, be cut off.

Information on how to configure the inputs is in the PT100 section.

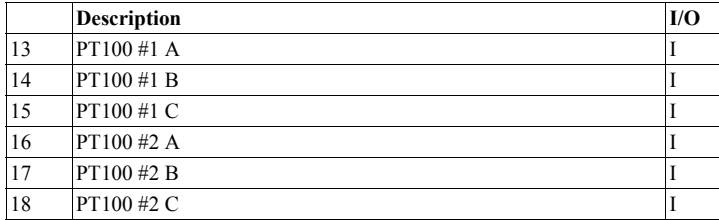

If the signal is outside the following limit values, a warning is displayed on the display.

Below 90 ohms short circuit Above 390 ohms defective

The updating frequency is 2 Hz.

03:03 Issue 5.0 en-GB 14

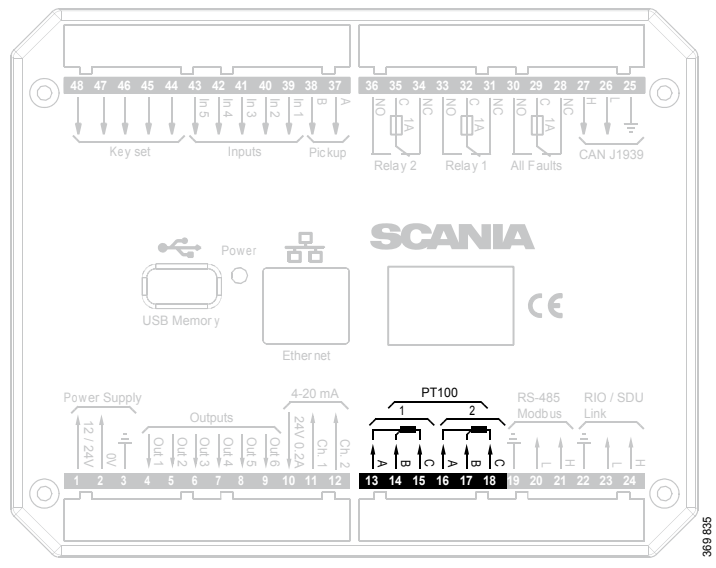

*Junction blocks on the main display.*

© Scania CV AB 2016, Sweden

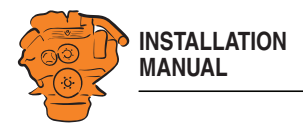

#### **Modbus RTU, RS-485: junction block 19-21**

The main display has a built-in Modbus<sup>TM</sup> interface, on both RS-485 and Ethernet. The latter can also be designated Modbus TCP.

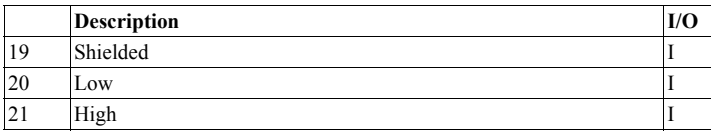

#### **RIO link: junction block 22-24**

Not used.

### **J1939 CAN interface: junction block 25-27**

Connection to engine control unit via CAN. The connection is terminated.

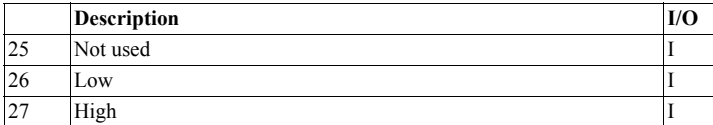

**48 47 46 45 44 43 42 41 40 39 38 37 36 35 34 33 32 31 30 29 28 27 26 25**  $\begin{bmatrix} 1 & 1 \\ 1 & 1 \end{bmatrix}$ Relay 1  $\left[\begin{array}{c} 6 \\ 1 \end{array}\right]$  All Faults H  $\mathbf \frac{1}{\pi}$ CAN J1939 **SCANIA** Powe r  $\overline{\epsilon}$ Ether net RS-485 4-20 mA RIO / SDU Power Supply Modbus Link **Outputs** H H  $\overline{\phantom{a}}$  $\overline{\phantom{a}}$ **12345678 9 10 11 12 13 14 15 16 17 18 19 20 21 22 23 24** 369 836

*Junction blocks on the main display.*

03:03 Issue 5.0 en-GB 15

© Scania CV AB 2016, Sweden

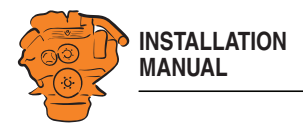

#### **Relay for all faults: junction block 28-30**

The relay is activated when there are no active faults and is deactivated when a fault occurs. Every new event is counted as a fault in the alarm list, except diagnostics messages with a white ranking. The relay can be used to switch on an external lamp or emit an acoustic signal, for example.

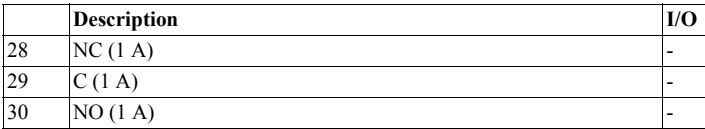

#### **Relay #1: junction block 31-33**

The relay can be configured so that it is activated for any of the built in functions. See the Relay Functions section.

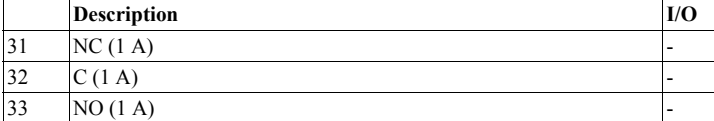

Connection

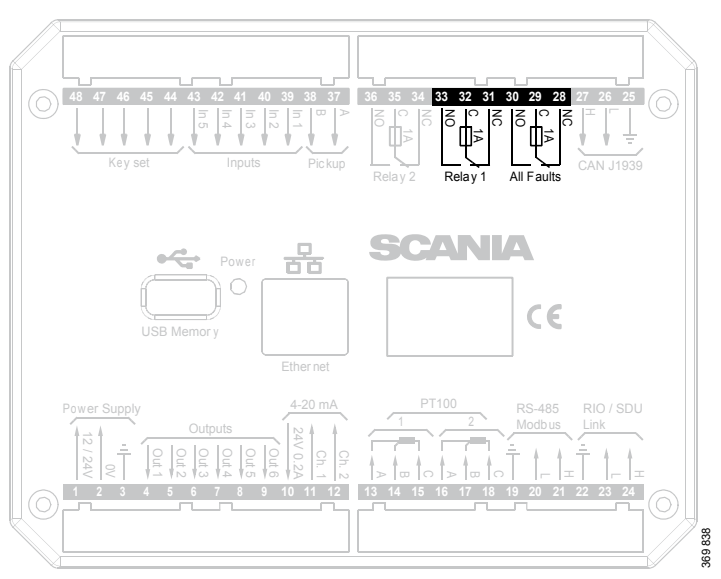

*Junction blocks on the main display.*

03:03 Issue 5.0 en-GB 16

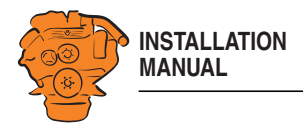

## **Relay #2: junction block 34-36**

The relay can be configured so that it is activated for any of the built in functions. See the **Relay Functions** section.

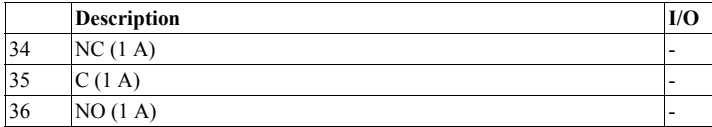

#### **Input for magnetic pulse sensor: junction block 37-38**

An auxiliary rotational speed sensor is connected here. Only shield the electrical cable on the sensor side. Information on configuration is in the Local Pickup section.

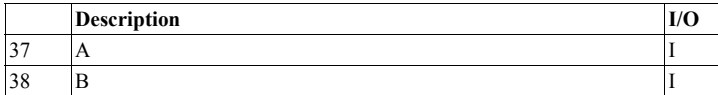

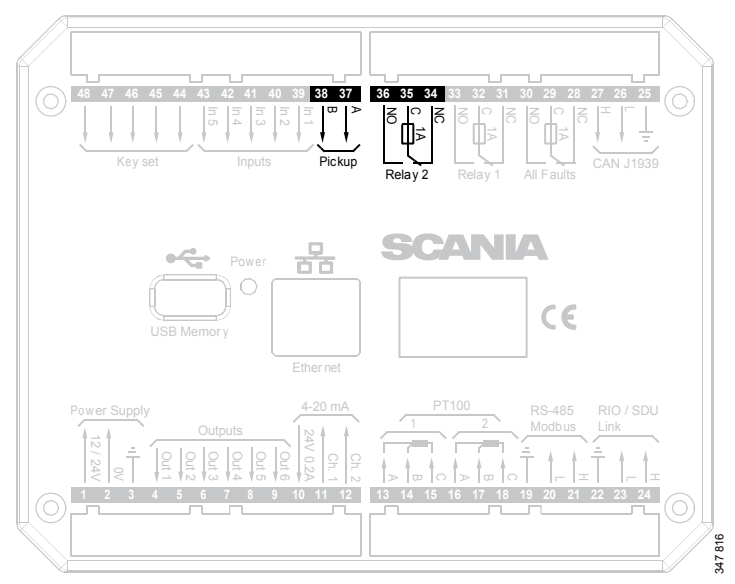

*Junction blocks on the main display.*

03:03 Issue 5.0 en-GB 17

© Scania CV AB 2016, Sweden

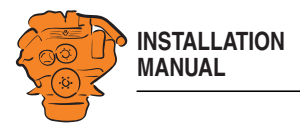

#### **Change-over input: junction block 39-43**

There are five 24 V inputs that can be configured individually for available functions. For example, a low oil pressure sensor can be connected, or the input can be configured to activate a built in function such as automatic start.

If there is a safety device unit (SDU) in the system, three of the inputs are reserved. Information on how to configure the inputs is in the Switch section.

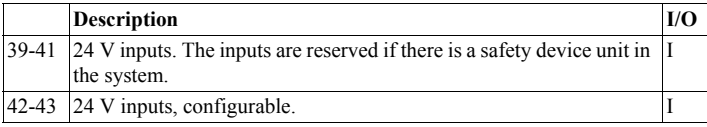

#### **Connection of control panel. junction block 44-48**

If there is no control panel in the system, inputs 44-48 can also be configured. However, this only applies if the software version of the display is 2.12 or later. Information on how to configure the inputs is in the **Switch** section.

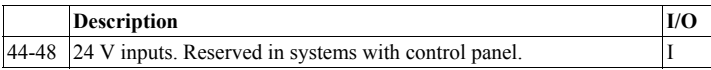

#### **Ethernet (Modbus TCP)**

The main display is connected to the LAN or directly to a computer via a standard CAT-5 network. Connect to port RJ45 via a crossover network cable. The IP address in the main display or the computer may need to be changed in order to configure the main display via a web browser.

#### **USB input**

 $\mathbf{I}$ 

See the Configuring and upgrading software with USB memory stick section.

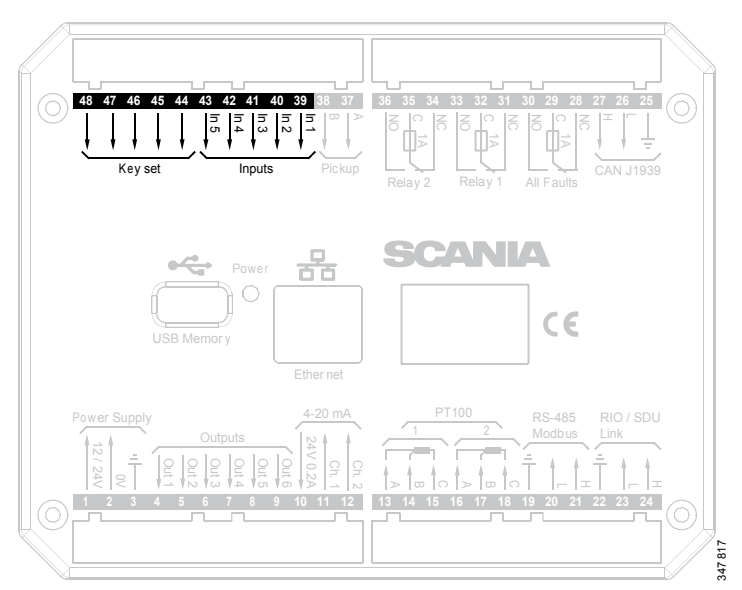

*Junction blocks on the main display.*

03:03 Issue 5.0 en-GB 18

© Scania CV AB 2016, Sweden

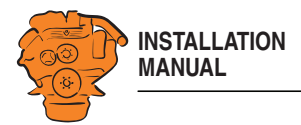

## **Auxiliary display (RP), junction blocks**

#### **Electric power supply: junction block 1-3**

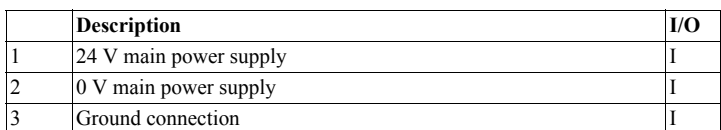

The auxiliary display must have a separate electric power supply. The system is designed for a voltage of 24 V.

### **REQUIREMENT!**

Connect the display directly to the battery and not to the starter motor. Use twisted pair electrical cables and do not make the electrical cables longer than necessary. The cable cross-sectional area must be at least 2.5 mm².

#### **Note:**

Scania recommends connecting the auxiliary display to the same fuse group as the main display.

#### **Alarm at low voltage**

Warning < 21 V Alarm < 18 V

There is a 30 second delay before an alarm or warning is activated.

03:03 Issue 5.0 en-GB 19

© Scania CV AB 2016, Sweden

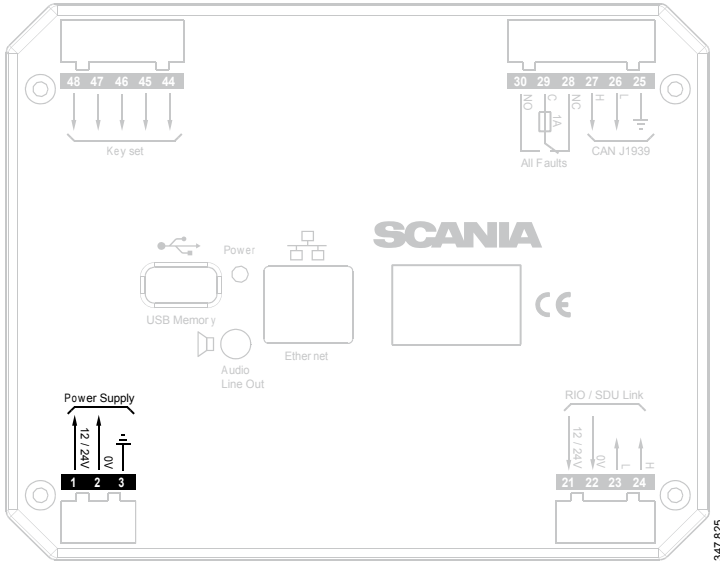

*Junction blocks on the auxiliary display.*

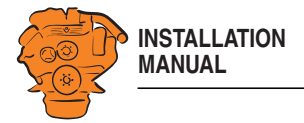

### **RIO link: junction block 21-24**

Not used.

#### **J1939 CAN interface: junction block 25-27**

Not used. The connection is terminated.

#### **Relay for all faults: junction block 28-30**

The relay is activated when there are no active faults and is deactivated when a fault occurs. Every new event is counted as a fault in the alarm list, except diagnostics messages with a white ranking.

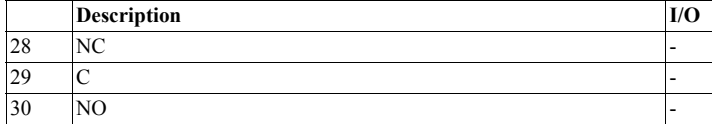

#### **Connection of control panel. junction block 44-48**

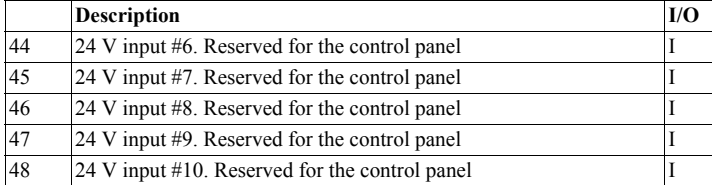

**48 47 46 45 44 30 29 28 27 26 25**  $\sum_{\text{AII}}^{\text{B}}$  $^{\simeq}$ Key set SCANIA  $\epsilon$ USB Memor y Ether net Line Out RIO / SDU Link Power Supply  $\frac{00}{12124}$ **123 21 22 23 24** 347 823

*Junction blocks on the auxiliary display.*

03:03 Issue 5.0 en-GB 20

© Scania CV AB 2016, Sweden

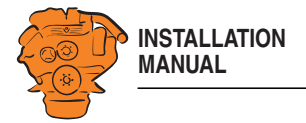

#### **Ethernet (Modbus TCP)** Connection to the LAN.

#### **USB input**

See the Configuring and upgrading software with USB memory stick section.

#### **Loudspeaker output**

The auxiliary display has a standard output of 3.5 mm for the connection of regular computer speakers. The installation will then have more sounds than just the built in buzzer, and different types of sound can be linked with different events. This is how to activate external speakers:

- In the auxiliary display, go to *Menu* > *Settings* > *Sound*.
- Activate the *Speakers* option with the *Sound Configuration* button.

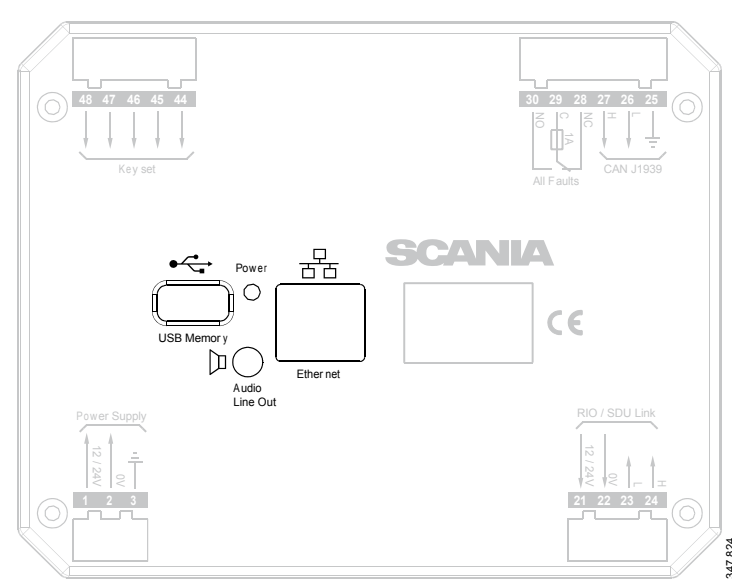

*Junction blocks on the auxiliary display.*

03:03 Issue 5.0 en-GB 21

© Scania CV AB 2016, Sweden

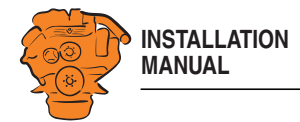

## **Safety module (SDU), connection**

The illustration shows the safety device unit connections.

## **Connection**

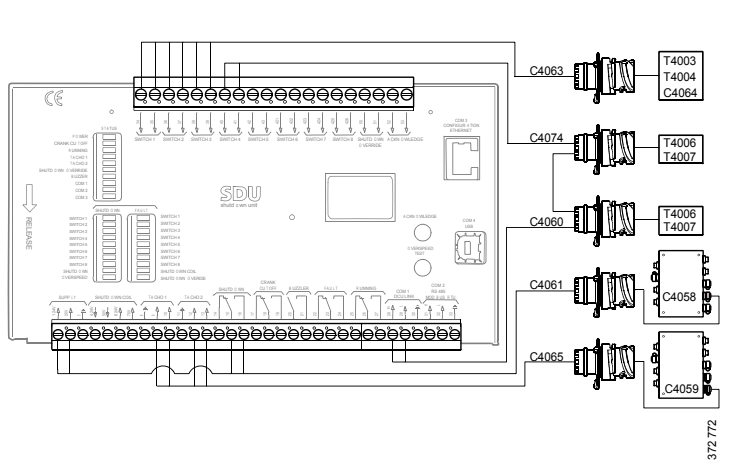

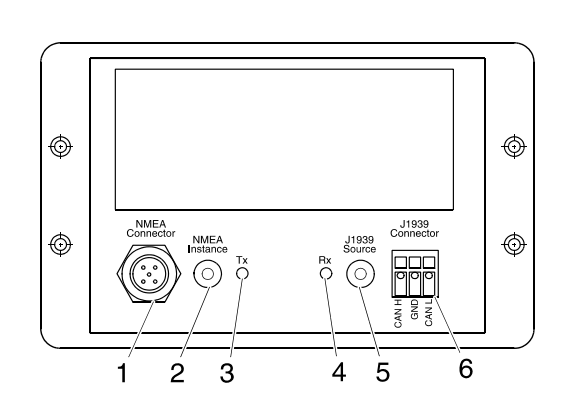

## **Gateway – overview**

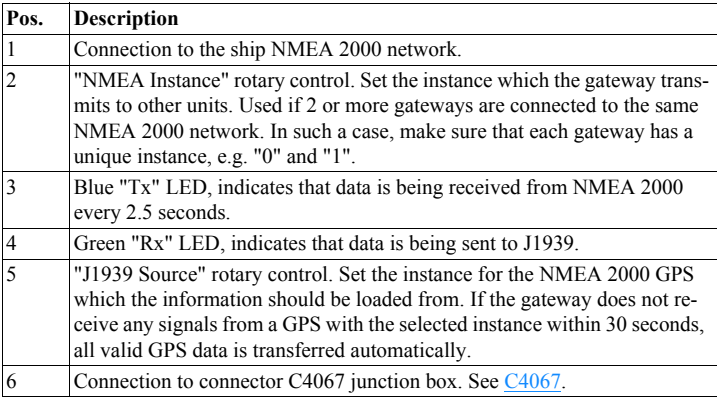

03:03 Issue 5.0 en-GB 22

© Scania CV AB 2016, Sweden

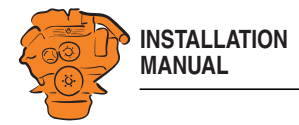

## **Position of the monitors on the engine**

The illustration shows the position of the monitors on DI09 and DI13.

See 02:01 Engine for information on where to connect external monitoring sensors.

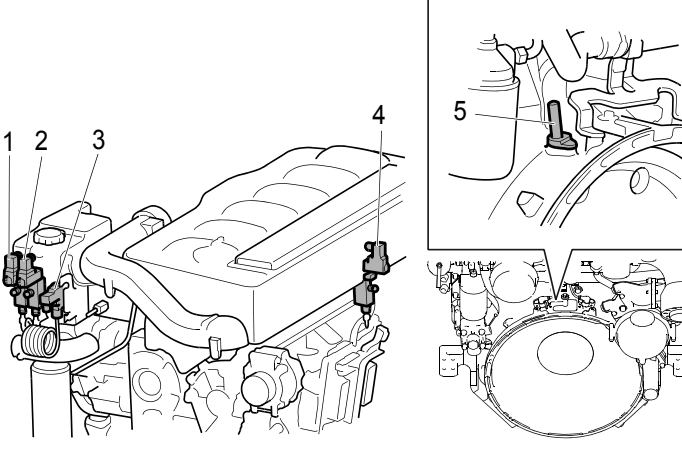

*DI09, DI13.*

*1. Coolant pressure monitor, T4006.*

*2. Oil pressure monitor, T4003.*

- *3. Coolant temperature monitor, T4004.*
- *4. Fuel pressure monitor, T4007.*
- *5. Engine speed monitor, T4005.*

03:03 Issue 5.0 en-GB 23

© Scania CV AB 2016, Sweden

347 830

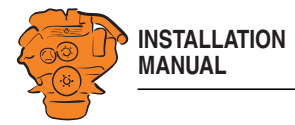

The illustration shows the location of the monitors on DI16.

See 02:01 Engine for information on where to connect external monitoring sensors.

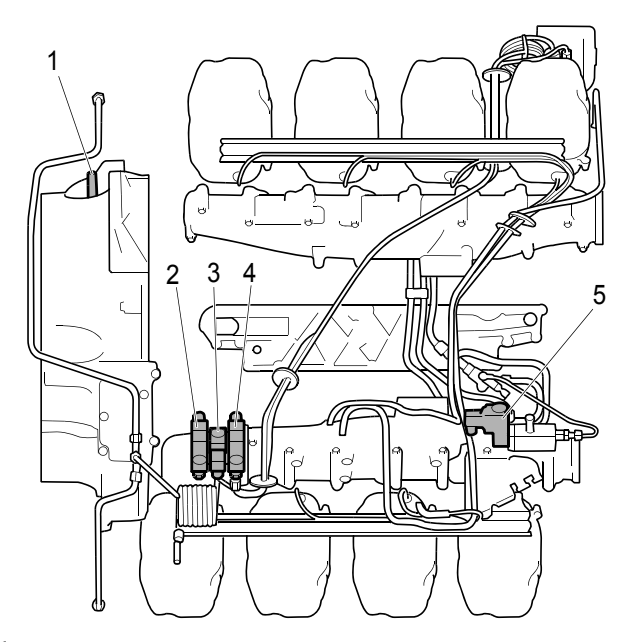

#### *DI16.*

*1. Engine speed monitor, T4005.*

*2. Oil pressure monitor, T4003.*

*3. Coolant temperature monitor, T4004.*

- *4. Coolant pressure monitor, T4006.*
- *5. Fuel pressure monitor, T4007.*

03:03 Issue 5.0 en-GB 24

© Scania CV AB 2016, Sweden

347 831

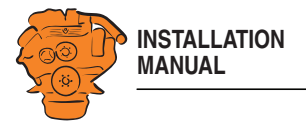

## **Connecting emergency stop**

It is possible to connect an emergency stop which disconnects the voltage to the engine control unit. The connection is made in different ways, depending on whether the system has a safety device unit (SDU) or not.

### **System with safety device unit (SDU)**

Connect a switch with a 10 kohms resistor to connector C4064 in cable harness connected to the safety device unit.

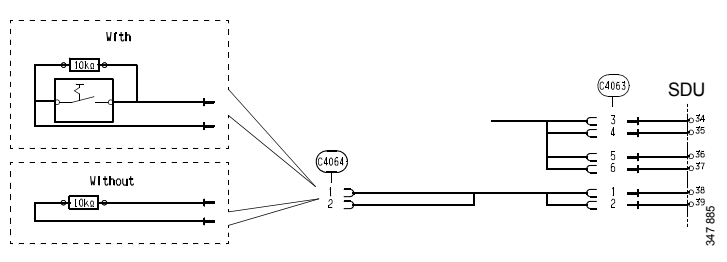

*System with safety device unit: connection of emergency stop to C4064.*

#### **System without safety device unit (SDU)**

Connect a regular open switch to pin 3 in connector C4059 in the junction box. The switch should be connected to 24 V.

Use connector 2 131 199 and the following tools:

- Hand crimping tool 99 494
- Hand crimping tool 99 491

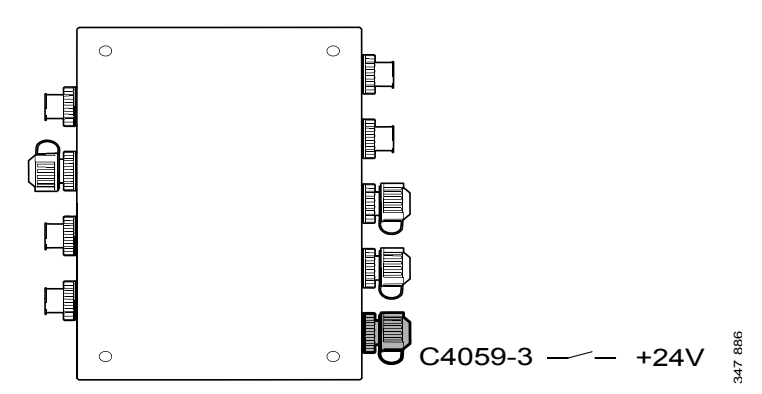

*System without safety device unit: connecting an emergency stop to the junction box.*

03:03 Issue 5.0 en-GB 25

© Scania CV AB 2016, Sweden

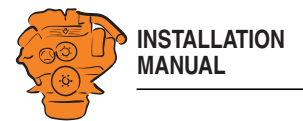

### **Engine shutdown override in systems with safety device unit (SDU)**

It is possible to override engine shutdown requested by the safety device unit in systems prepared for classification. Proceed as follows:

- 1. Remove the existing 10 kohms resistor between junction blocks 50 and 51 in the safety device unit.
- 2. Connect a switch with a 10 kohms resistor between junction blocks 50 and 51.

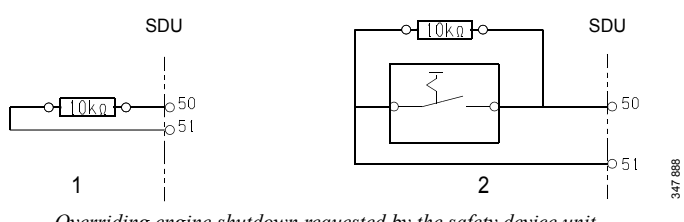

*Overriding engine shutdown requested by the safety device unit.*

03:03 Issue 5.0 en-GB 26

© Scania CV AB 2016, Sweden

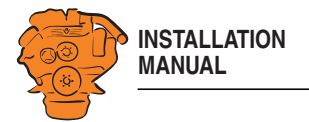

## **Using the main display**

## **First start**

When you start the main display for the first time or have performed a factory reset, a power-on wizard is displayed. All settings made in the wizard can also be made at a later stage. The first power-on wizard contains the following steps:

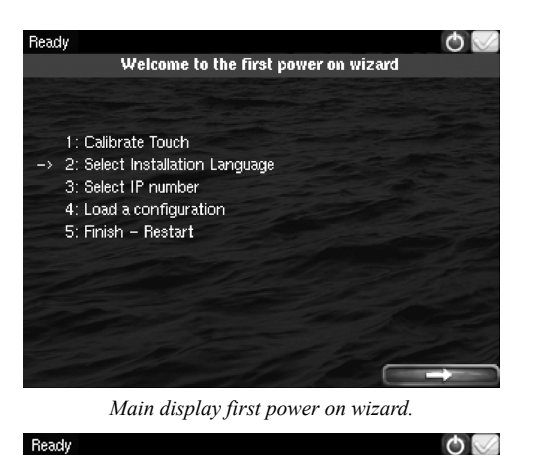

Press the marks to calibrate

 $1$  of  $5$ Wizard Mode

о

Using the main display

## **1. Calibrate Touch**

Calibrate the display by pressing the 5 marks which are displayed one after another. The calibration must be performed correctly in order to continue with the wizard.

03:03 Issue 5.0 en-GB 27

© Scania CV AB 2016, Sweden

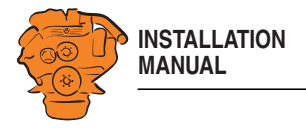

#### **2. Select Installation Language**

Select the language that should be used during the installation. There are 3 pages of language options.

#### **Note:**

In this installation manual, all buttons and options are in English.

## Ready  $\circ$  ( Language Français Español Italiano Deutsch

### **3. Select IP number**

Enter an IP address. The IP address in the factory settings is 192.168.0.101.

The last 2 numbers in the main display's IP address are displayed as the engine number in the auxiliary display. Example:

- 192.168.0.101 is displayed in the auxiliary display as *Engine #1*.
- 192.168.0.104 is displayed in the auxiliary display as *Engine #4*.

The main display IP address can be changed at a later stage. This is done via *Shortcuts* > *Menu* > *Settings* > *Administration* > *Network Configuration* in the main display.

#### **REQUIREMENT! V**

The last numeral in the IP address must always be unique to the network.

372 513

Using the main display

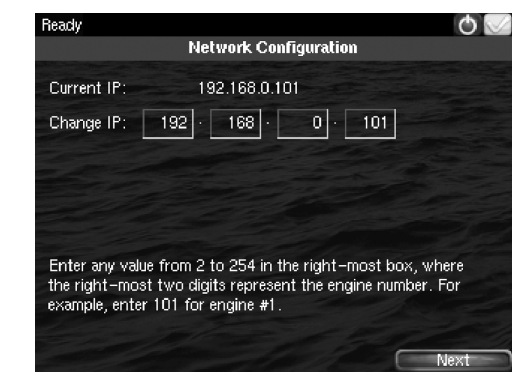

03:03 Issue 5.0 en-GB 28

© Scania CV AB 2016, Sweden

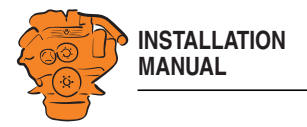

#### **4. Load a configuration**

Load a configuration file depending on whether the system is prepared for classification or not.

1. Press the bar. See illustration.

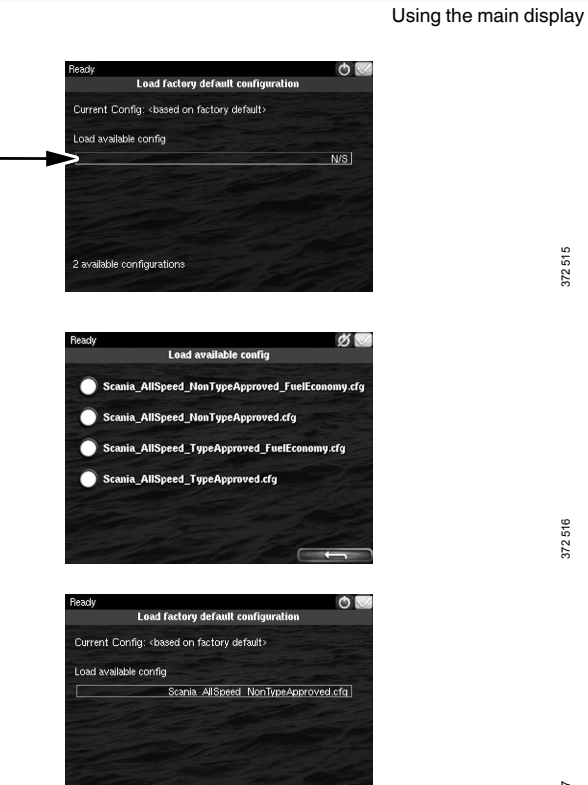

2 available configurations

2. Select one of the available configuration files:

- Non-classified system with gateway for calculation of fuel consumption.
- Non-classified system.
- Classified system with gateway for calculation of fuel consumption.
- Classified system.
- 3. Press the arrow button.

**5. Finish – Restart**

Exit the first power-on wizard by pressing *Load* and then *Restart*.

03:03 Issue 5.0 en-GB 29

© Scania CV AB 2016, Sweden

372 516

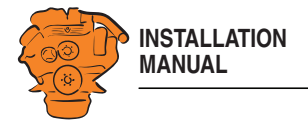

## **Navigation**

Both the main display and auxiliary display are touch screens, without any buttons. All functions are accessed by pressing the display.

The displays have 5 different display modes:

- Instrument pages
- *Select Page*
- *Shortcut Menu*
- *Alarm List*
- *Menu*

Different touch areas on the display have different functions. For example, if you touch the left-hand side of the display on an instrument page, you get to the previous instrument page. How to navigate:

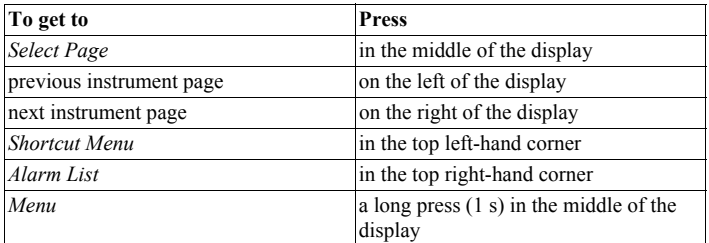

03:03 Issue 5.0 en-GB 30

© Scania CV AB 2016, Sweden

Using the main display

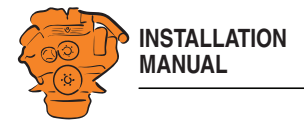

#### **Instrument pages**

The instrument page is the highest level in the main display structure. There are 4 preset instrument pages. It is also possible to configure a further instrument page so that there will be 5 instrument pages in total.

• You scroll between the instrument pages by pressing on the right- or left-hand side of the display.

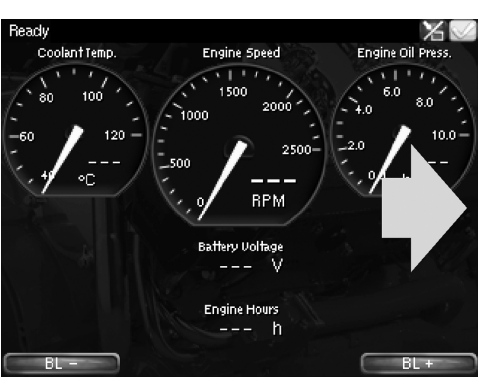

*Example of instrument page.*

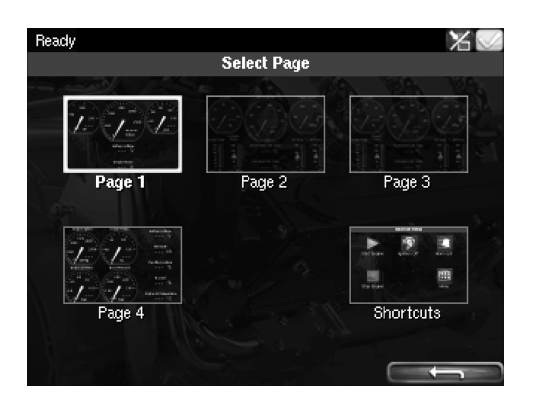

In *Select Page* thumbnails of the instrument pages and the *Shortcuts* menu are shown.

- You get to *Select Page* by pressing in the middle of the display.
- Then select one of the instrument pages from the thumbnails by pressing it.

© Scania CV AB 2016, Sweden

372 518

Using the main display

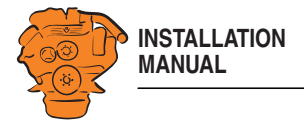

#### **Shortcut Menu**

In the *Shortcut Menu*, buttons *Start Engine*, *Stop Engine*, *Alarm List* and *Menu* are available. If the display has software version 2.12, there are also the *Ignition Off* and *Black Panel Mode* buttons.

• Access the *Shortcut Menu* by pressing the upper left-hand corner of the display, or by pressing *Shortcuts* in *Select Page*.

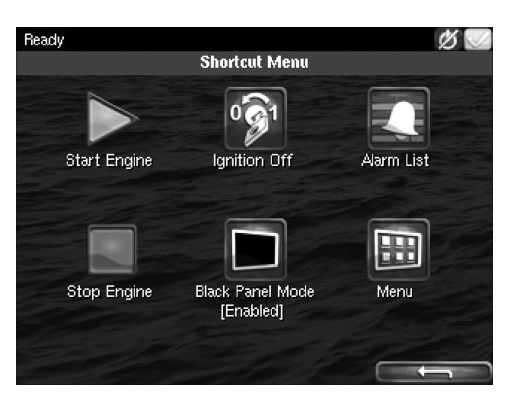

Using the main display

## 372 520

### **Alarm List**

The *Alarm List* is described in the Operator's manual.

#### **Menu**

Only the administration section under *Menu* > *Settings* is described in this manual. Other sections in the *Menu* are described in the Operator's manual.

#### **Note:**

You can switch off the button beep by going to *Menu* > *Settings* and selecting *Disabled* with the *Button Beep* button.

03:03 Issue 5.0 en-GB 32

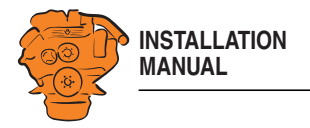

## **Administration in the main display**

Some settings can be made via the main display administration section. How to open the administration section:

- Go to *Select Page* > *Shortcuts* > *Menu* > *Settings*.
- Scroll to page 3 in *Settings* and press *Administration*.
- The administration section is password-protected. Enter the password, which is set at the factory to *1234*.

The administration section consists of three pages and contains the buttons below. The buttons are described in the following section.

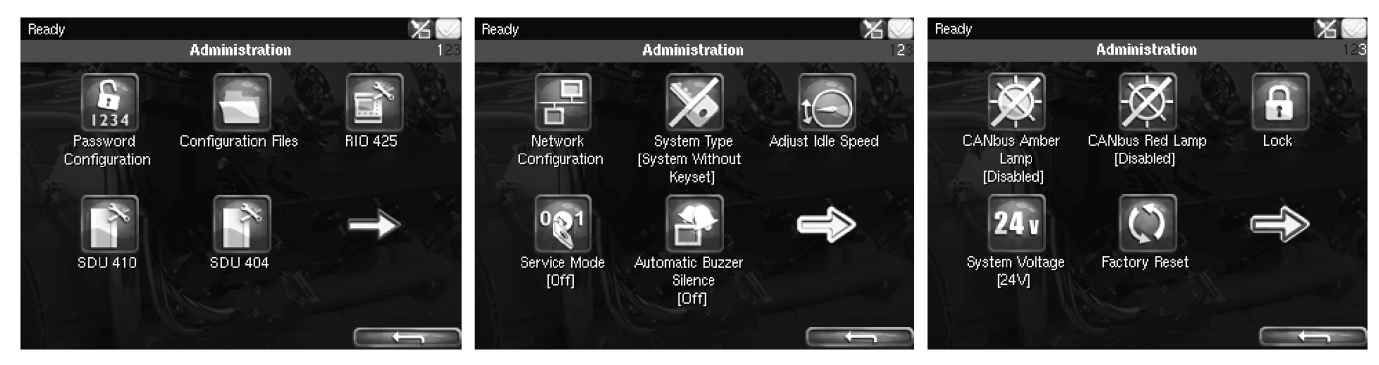

*Administration in the main display: pages 1, 2 and 3*

03:03 Issue 5.0 en-GB 33

© Scania CV AB 2016, Sweden

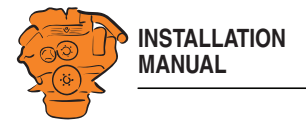

#### **Password Configuration**

This is where you can change the password for access to the administration section. First, you have to enter the existing password.

#### **Configuration Files**

This is where you can restore the display to factory settings, load user-configured files or delete user-configured files.

#### **RIO 425**

Not used.

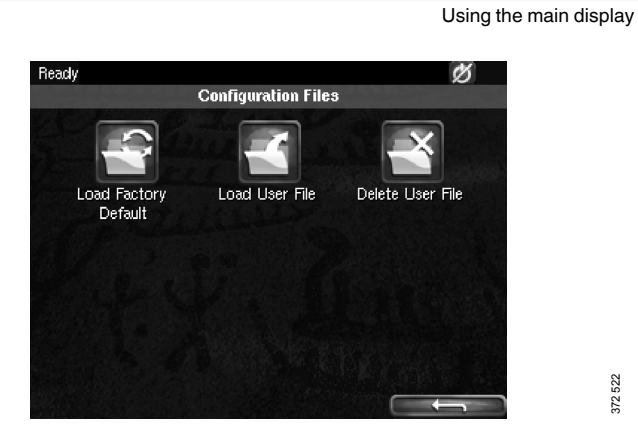

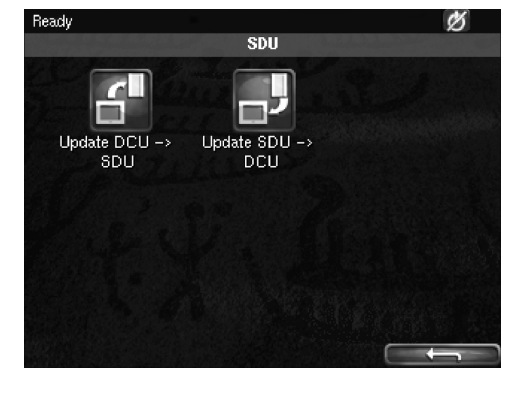

**SDU 410/SDU 404**

This is where you synchronise the main display to the safety device unit and vice versa, if the system has a safety device unit.

03:03 Issue 5.0 en-GB 34

© Scania CV AB 2016, Sweden

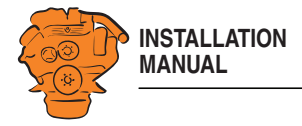

#### **Network Configuration**

This is where you change the IP address of the main display.

#### **Note:**

The last numeral in the IP address becomes the engine number in the auxiliary display.

#### **System Type**

This is where control panel settings are made:

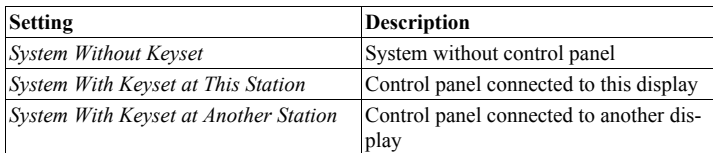

#### **Note:**

The default setting is *System Without Keyset*. If the system has a control panel, you must change the default setting.

**Network Configuration** 192.168.0.101 Current IP:  $|192|$ Change IP:  $\begin{bmatrix} -168 \end{bmatrix}$  $|0|$  $\boxed{101}$ Enter any value from 2 to 254 in the right-most box, where the right-most two digits represent the engine number. For example, enter 101 for engine #1.

Ready

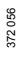

Using the main display

 $\mathscr{B}\sqrt{}$ 

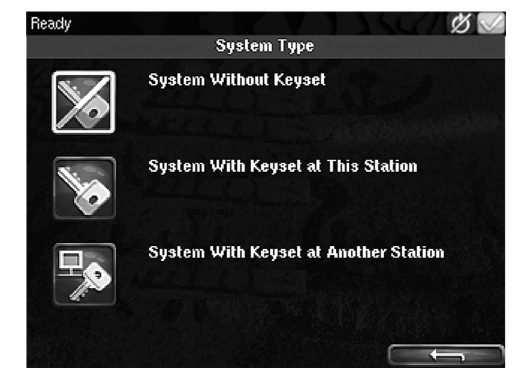

© Scania CV AB 2016, Sweden

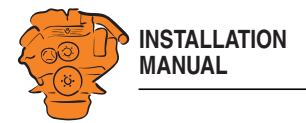

#### **Adjust Idle Speed**

Adjusting low idling. The following conditions must be met in order to adjust low idling:

- The accelerator control should be at 0% and the engine should be idling.
- The engine coolant temperature should be at least 50°C.

#### **Service Mode**

If you activate *Service Mode*, the system is kept active, so that work on the engine control unit, for example, can be carried out. The screensaver timer configured in the *Goto Sleep Time* setting is bypassed. See Important system settings: dcu / Miscellaneous / System Type. The button is only available if the display has software version 2.12.

#### **Automatic Buzzer Silence**

Activating and deactivating the automatic buzzer switch-off.

#### **CANbus Amber Lamp**

Set how *Amber Lamp* signals that are sent from the engine control unit to the main display should be handled. Select if a warning (yellow alarm) should be displayed in the main display or whether the signal should be deactivated.

#### **CANbus Red Lamp**

Set how *Red Lamp* signals that are sent from the engine control unit to the main display should be handled. You can select from the following options:

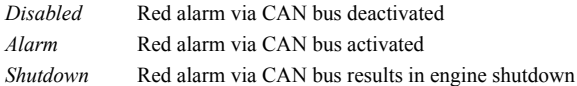

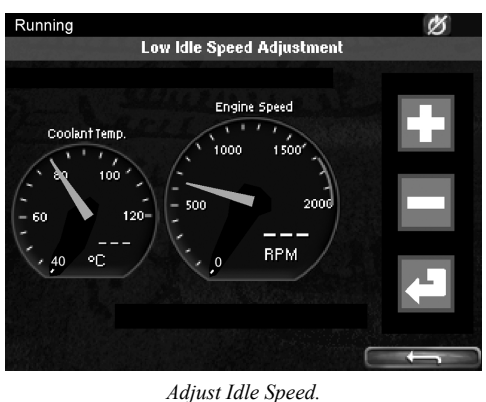

 $\circ$ 

Using the main display

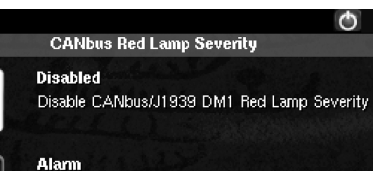

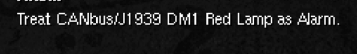

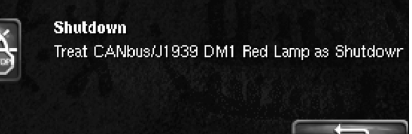

*Options for CANbus Red Lamp.*

© Scania CV AB 2016, Sweden
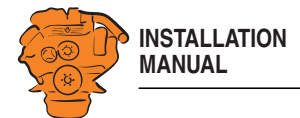

## **Lock**

Once the administrator password has been entered, the administration section is unlocked for 1 hour. Press *Lock* to lock the administration section immediately.

## **Factory Reset**

This is where you reset the main display to factory settings.

# **Configuring and upgrading software with USB memory stick**

The USB inputs on the main display and auxiliary display can be used to

- configure the main display,
- upgrade the main display software or an auxiliary display,
- copy an existing configuration file in the main display in order to save a backup copy of the configuration file or transfer the configuration to another display, for example.

### **Note:**

Files to be copied to a display must be saved in the root of the USB memory stick.

Valid characters in the configuration file name are a-z, A-Z, 0-9, \_ (underscore) and - (hyphen). If other characters are used, there is a risk that the display may not be able to interpret them.

03:03 Issue 5.0 en-GB 37

© Scania CV AB 2016, Sweden

Configuring and upgrading software with USB memory stick

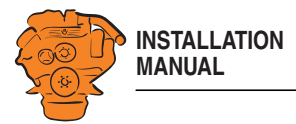

# **Configuring the main display with a USB memory stick**

- 1. Insert the USB memory stick with the configuration files into the display.
- 2. Enter the administrator password (4 digits).
- 3. The window *USB Storage* is opened. Press *Configuration Files*.
- 4. The configuration files available on the USB memory stick are listed in the display.
- 5. Select the file or files you want to copy to the display and press *Copy*.
- 6. Confirm by pressing *Yes*. The files are not activated, they are only copied to the display.
- 7. Select the configuration file you want to use and press *Use*.
- 8. Confirm by pressing *Yes*. The main display will restart.

### **Different configuration files in the same main display**

It is possible to use different configuration files in the same main display. Do this by first copying the configuration files from the USB memory stick according to the instructions above. Then go to *Menu* > *Settings* > *Administration* > *Configuration Files* > *Load User File* to activate the file you want to use.

Configuring and upgrading software with USB memory stick

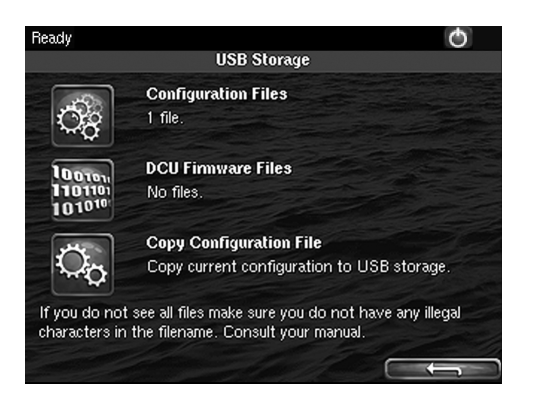

© Scania CV AB 2016, Sweden

372 525

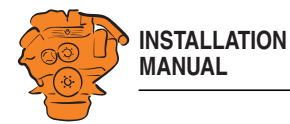

# **Upgrading the main display or auxiliary display software**

### **Note:**

If the display is new or has factory settings restored, you must first go through the first power-on wizard before you can upgrade the software.

- 1. Insert the USB memory stick with the new software version into the display.
- 2. Enter the administrator password (4 digits).
- 3. Press *DCU Firmware Files* and follow the instructions on the display.

## **Note:**

When the software has been upgraded, the display will restart. This may take a few minutes. Do not turn off the power until you have waited for at least 5 minutes for the display to restart automatically.

# **Copying one configuration file in the main display**

- 1. Insert the USB memory stick into the display.
- 2. Enter the administrator password (4 digits).
- 3. The window *USB Storage* is opened. Press *Copy Configuration File* and confirm by pressing *Yes*.

The configuration file is now copied to the USB memory stick.

Configuring and upgrading software with USB memory stick

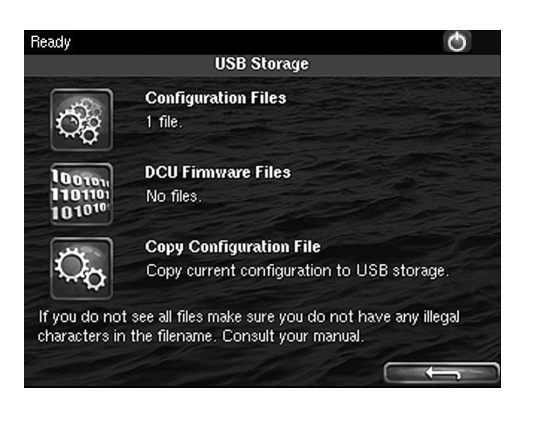

03:03 Issue 5.0 en-GB 39

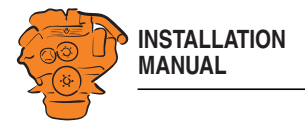

The main part of this section describes how to configure the main display via a web browser. In the final subsection - *SDU* - some settings of the safety device unit are also described, if the system has one.

The main display is configured using a computer with a web browser via the built in web server of the main display. Therefore, connect a computer to the main display first.

# **Connecting a computer to the main display**

2. Go to *Shortcuts* > *Menu* > *Settings* > *Connect a PC*.

Downloaded from [www.Manualslib.com](http://www.manualslib.com/) manuals search engine

1. In the main display: Go to *Shortcuts* > *Menu* > *Help* > *Version Information*. Make a note of the IP address. The IP address in the factory settings is 192.168.0.101.

Configuring the main display via a web browser

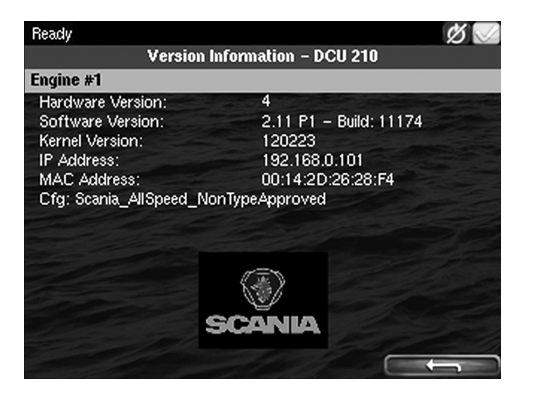

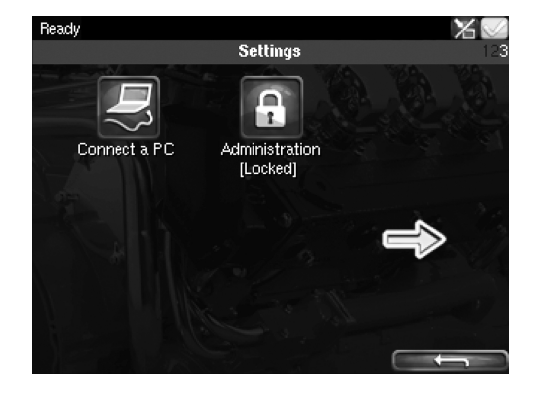

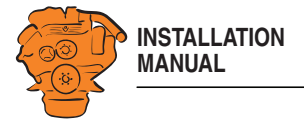

3. Tick the *Enabled* box and press *Ok*.

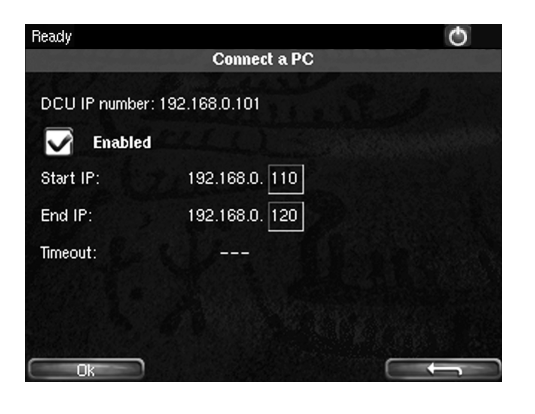

4. Connect an Ethernet cable between the computer and the main display.

5. Enter the IP address in the address field of the web browser; for example: http:// 192.168.0.101, and press Enter.

#### Approved web browsers:

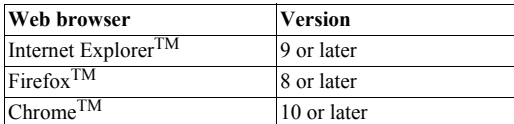

Other web browsers probably also work but have not been tested.

03:03 Issue 5.0 en-GB 41

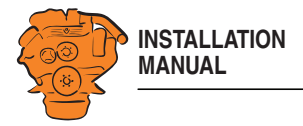

# **General information about the IP address**

The main display has a fixed IP address, which is set in the first power-on wizard. However, the IP address can always be changed later in the main display administration section:

• In the main display, go to *Shortcuts* > *Menu* > *Settings* > *Administration* > *Network Configuration*.

## **Composition of the IP address**

Within a network, the first 3 groups of the IP address must always be the same, Example:

192.168.0.X

where X represents another component on the network.

#### **Note:**

The last numeral in the IP address must always be unique to the network.

## **Factory settings for the main display**

The factory settings only apply when the main display is started for the first time. When the settings have been changed, the changes are saved even if factory settings are restored.

- *IP-adress*: 192.168.0.101
- *Subnet Mask*: 255.255.255.0
- *Default gateway*: 192.168.0.1

03:03 Issue 5.0 en-GB 42

© Scania CV AB 2016, Sweden

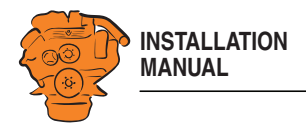

# **Homepage**

When you have connected a computer to the main display and entered the IP address, the homepage is displayed. All configurations can be carried out via the built in web interface.

The following menu options are available on the homepage:

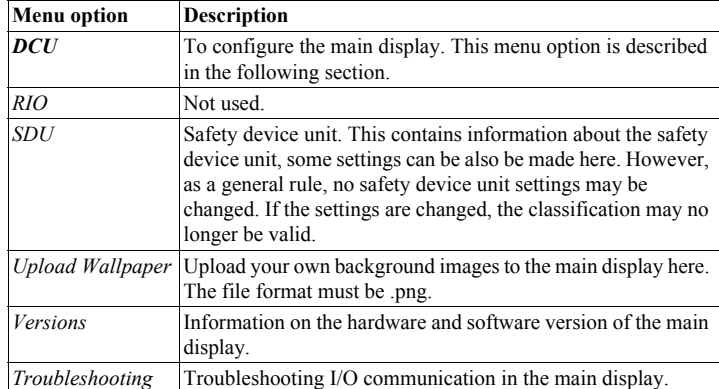

Configuring the main display via a web browser

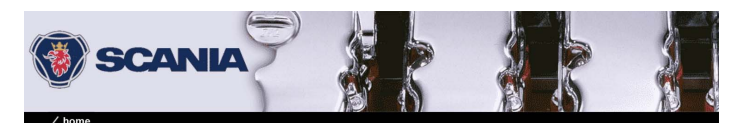

#### Welcome to DCU - Engine #1

**Upload Wallpaper** Versions Troubleshooting

DCU

**RIO** SDU

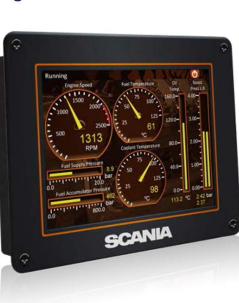

03:03 Issue 5.0 en-GB 43

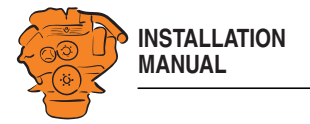

# **Logging in to the main display**

On the homepage: Click *DCU* and then log in to the main display with the following details:

- *User Name*: **dcu**
- *Password*: **1234**

The different configuration menus under *Home* > *DCU* are described in the following section. The layout of this chapter reflects the menu structure of the web service interface, so that each menu in the illustration on the right has a section of its own. The settings are saved to the main display and not to the computer.

# **Important system settings: dcu / Miscellaneous / System Type**

Some important settings regarding system type, screensaver and password are made in the first step of the configuration. You do not have to change the factory settings, but you should be aware of them.

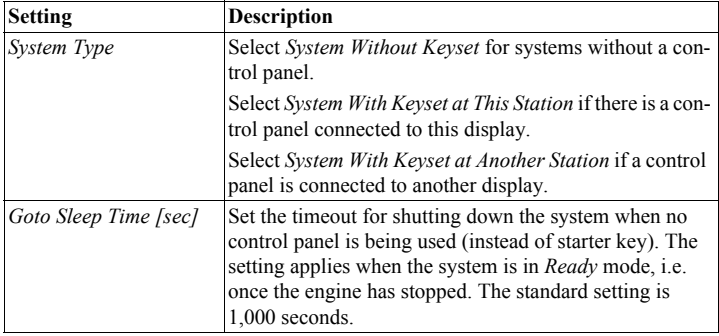

SCANIA / home / dcu / misce **Alarm Configuration System Type** Counter Configuration System Type:<br>Goto Sleep Time [sec]:<br>Pin Code On Wakeup: System W  $\overline{\phantom{a}}$ hout Keyset System<br>1000<br>Yes V

1234

Counters Acknowledge Configuration Operation Mode Locked to Input Event Log Submit Suppress DM1 Faults

Pin Code:

372 774

03:03 Issue 5.0 en-GB 44

© Scania CV AB 2016, Sweden

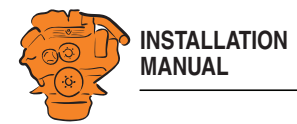

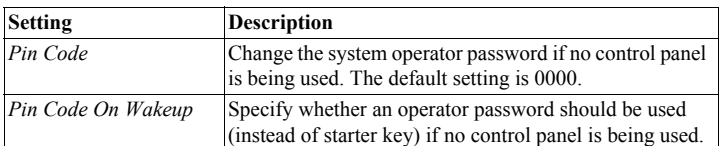

# **Password: dcu > Password**

The configuration of the main display is password-protected. This is where you change the password for the configuration.

If you have forgotten your password: Click *Get encrypted PIN*. An encrypted password is sent to you. The encrypted password can be decoded. Contact the Scania helpdesk for more information.

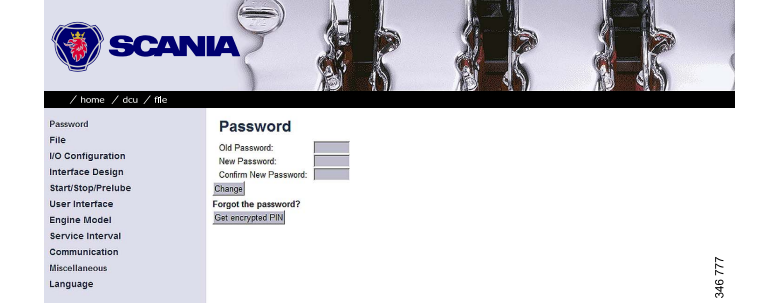

Configuring the main display via a web browser

03:03 Issue 5.0 en-GB 45

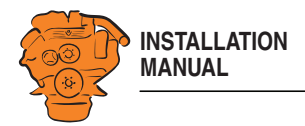

# **File management: dcu > File**

This menu is used for file management.

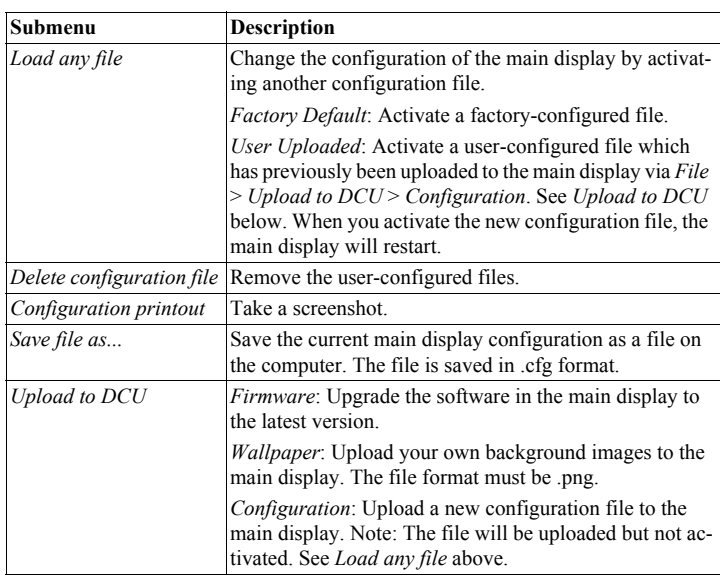

Configuring the main display via a web browser

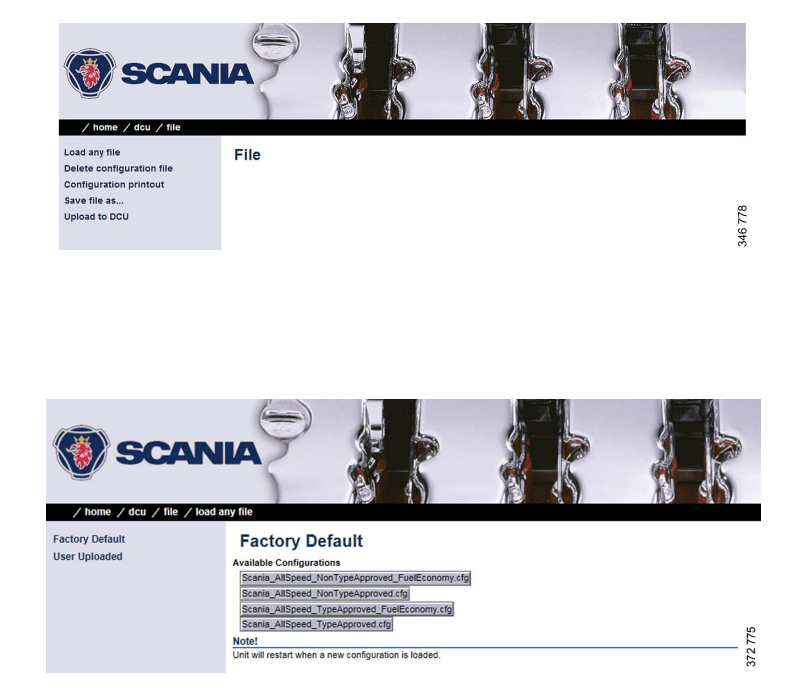

03:03 Issue 5.0 en-GB 46

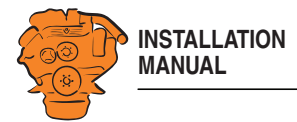

# **Configuring input signals: dcu > I/O Configuration > Config Inputs**

This is where you configure input signals to the main display.

Enter your own name for all input signals by clicking the *assign custom name* link, at the top of every section.

#### **Note:**

Remember to click *Submit* after every change, otherwise they will not be saved.

#### **Engine Speed**

This is where the engine speed sensors are configured and the engine overspeed limit value is set.

#### **Source**

The main display can receive signals for engine speeds from 3 different sources - *RPM Primary Source*, *RPM Secondary Source* and *RPM Third Source.*

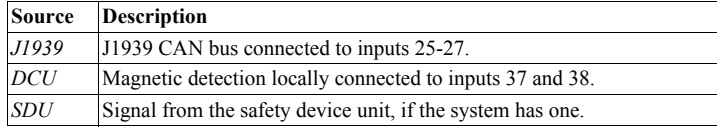

The engine speed sources have an order of priority. The main display uses the primary source in the first instance. The secondary source is only used if the main display loses contact with the primary source.

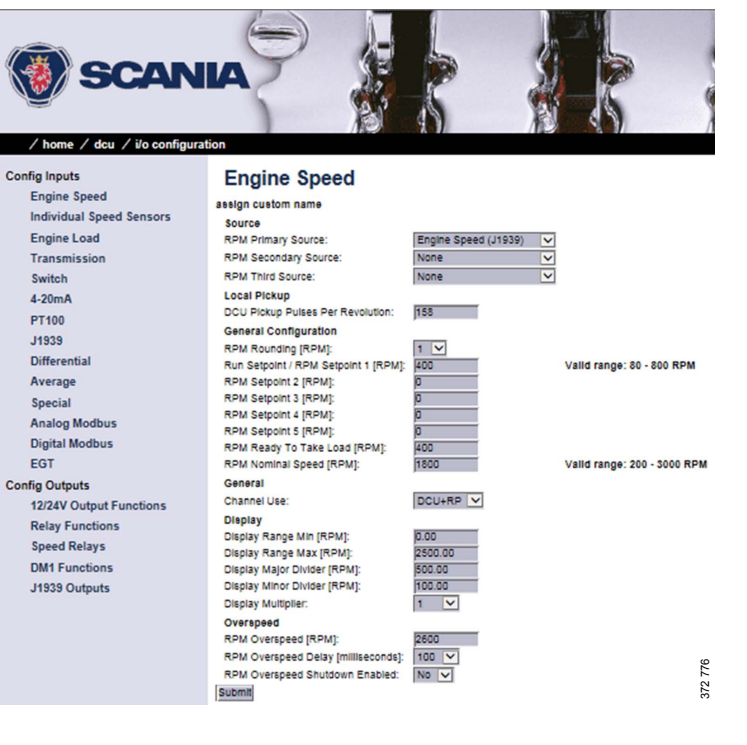

03:03 Issue 5.0 en-GB 47

© Scania CV AB 2016, Sweden

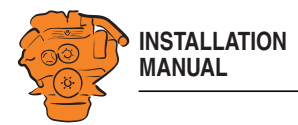

# **Local Pickup**

Enter the number of pulses per engine revolution if a magnetic pulse sensor is connected to the main display, or if *DCU* has been selected from the sources above.

#### **General Configuration**

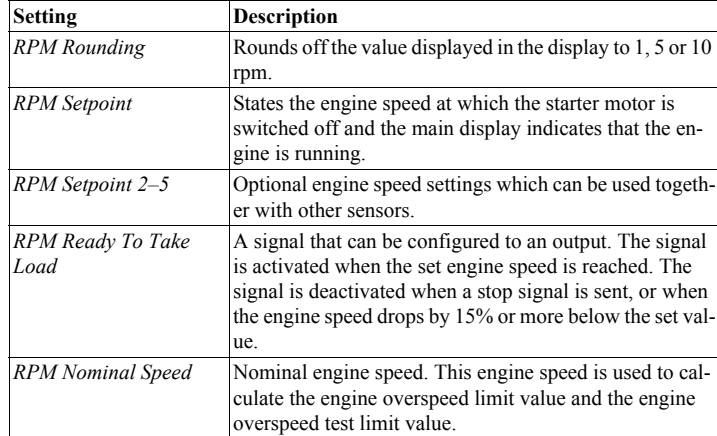

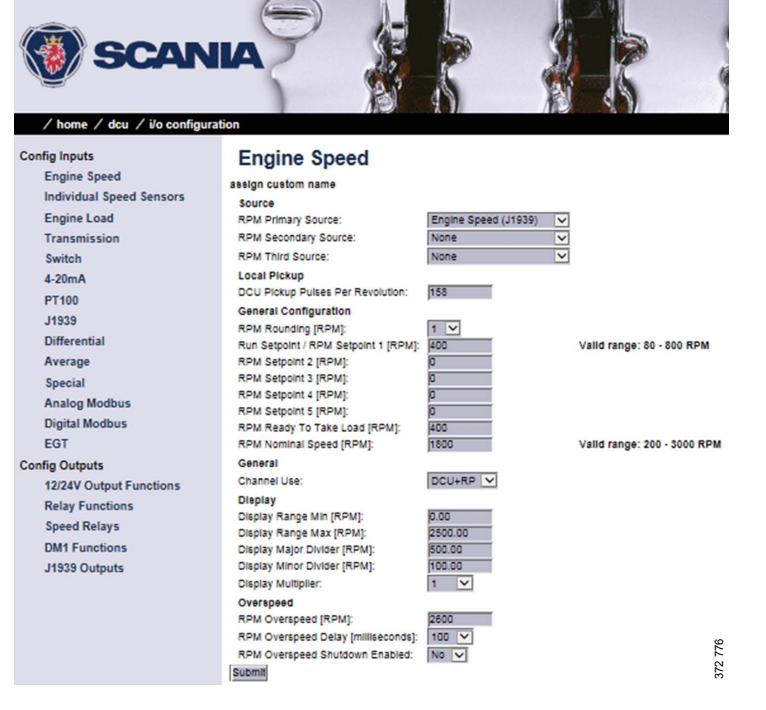

03:03 Issue 5.0 en-GB 48

© Scania CV AB 2016, Sweden

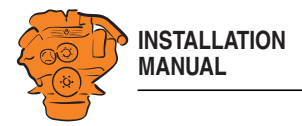

# **General > Channel Use**

Select the display in which the signal should be displayed graphically. This display is possible on the main display (*DCU*), auxiliary display (*RP*) or on both simultaneously (*DCU+RP*).

# **Display**

Set the way in which the signal will be displayed on the tachometer.

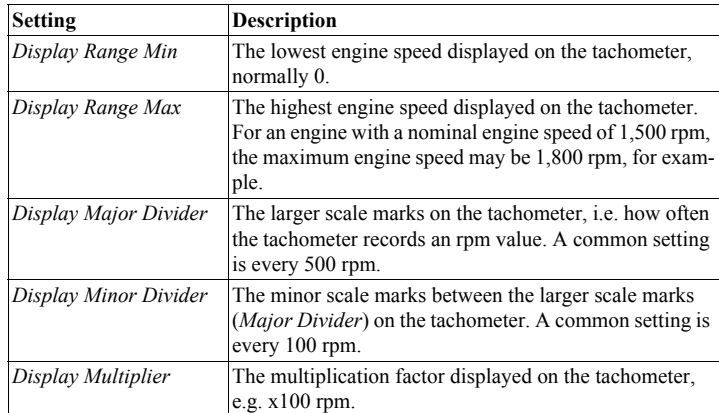

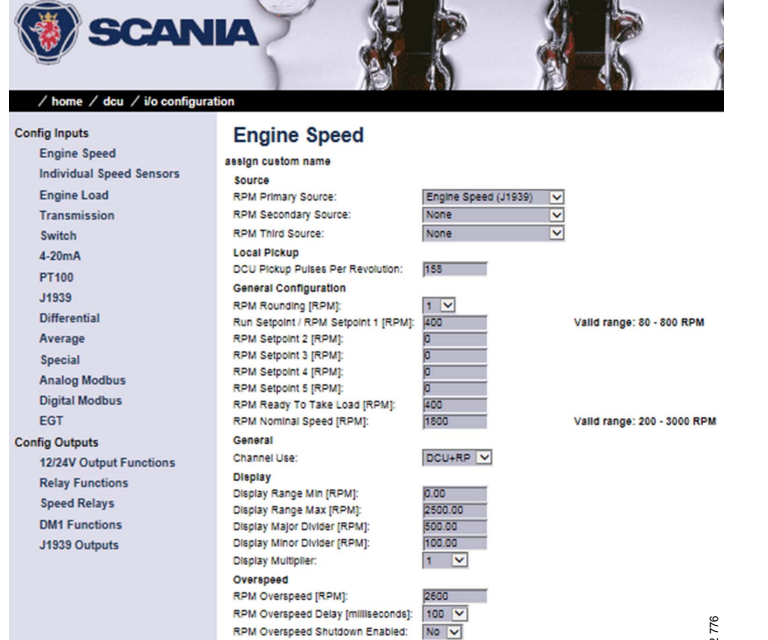

No V

Submit

03:03 Issue 5.0 en-GB 49

© Scania CV AB 2016, Sweden

Configuring the main display via a web browser

372 776

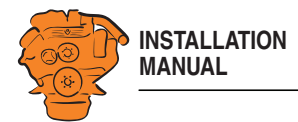

## **Overspeed**

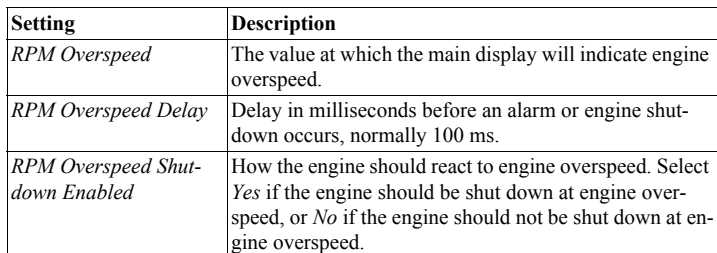

#### **Individual Speed Sensors**

Set the inputs for optional engine speed signals in *Individual Speed Sensors*. Signals coming in via these inputs are handled separately from the engine speed signals that were configured in the previous section.

### **Engine speed (DCU)**

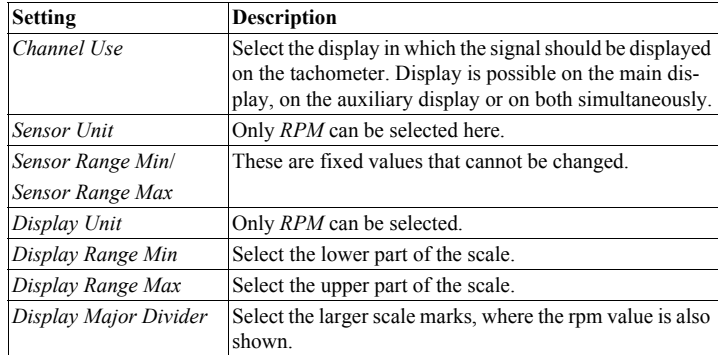

**SCANIA** / home / dcu / i/o configuration / individual sp Engine Speed (DCU)<br>Engine Speed (J1939)<br>Engine Speed (SDU) Engine Speed (DCU) Elligitic<br>Sension custom nan<br>General<br>Sensor Mange Min<br>Sensor Range Min<br>Sensor Range Ma<br>Minalau Not in use  $\overline{\phantom{a}}$  $RPM -$ <br>0.00<br>284805.00 Note! Submit to apply new unit. Display<br>Display<br>Display Unit: **US**  $RPM RPM -$ Display Rang 0.00 Display Ra Display M  $1 - \frac{1}{2}$ **Update Metric Update US** Alam Event None  $\overline{ }$ 346780 Use As Addi<br>Submit  $No -$ Note! Run - No Alarm nal Run:

03:03 Issue 5.0 en-GB 50

© Scania CV AB 2016, Sweden

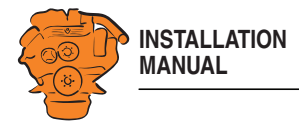

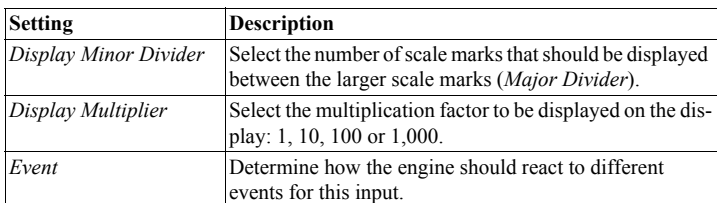

# **Engine Speed (J1939)/Engine Speed (SDU)**

See previous section.

## **Engine Load**

Select an engine load source in the *Engine Load Source* drop-down list. You can now select engine load as a setting when configuring the alarm.

### **Transmission**

This menu is used to display the gear engaged or to inhibit engine start if a gear is engaged.

Configuring the main display via a web browser

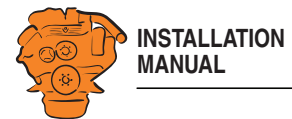

### **Switch**

In systems with a control panel, the main display has five configurable inputs. If there is no control panel and the software version of the display is 2.12, the five inputs 44- 48 are also configurable.

The inputs can be configured so that they are compatible with a regular switch or sensor. They can also be configured to perform a function, e.g. automatic starting. The inputs are activated by applying  $24 \text{ V}$  to each input.

#### **Note:**

Inputs 1-3 (39-41) are reserved in systems with a safety device unit.

Select one of the inputs and configure it according to the instructions below.

#### **Use as**

Set the input function. The functions written in *bold* are the most common. Some of the functions are only available if the software version of the display is 2.12.

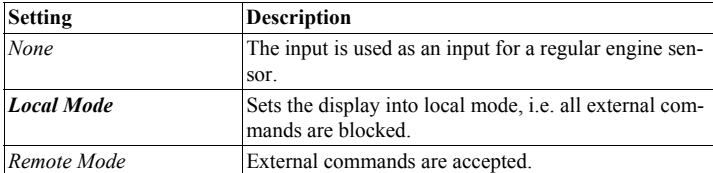

Configuring the main display via a web browser

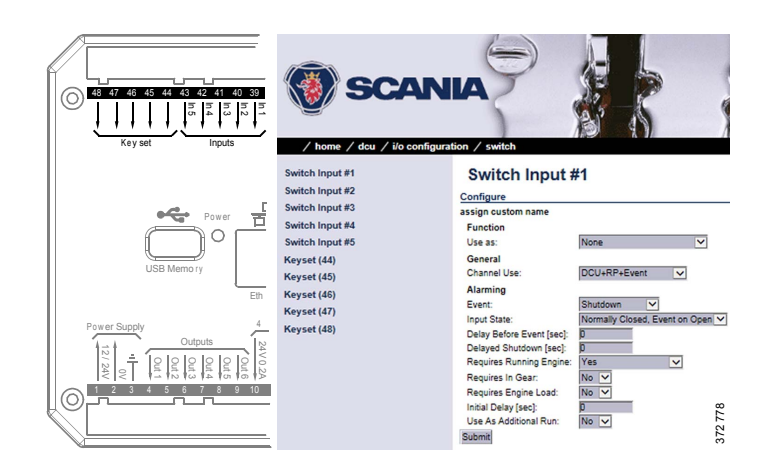

03:03 Issue 5.0 en-GB 52

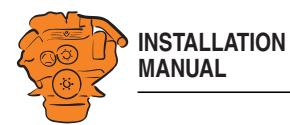

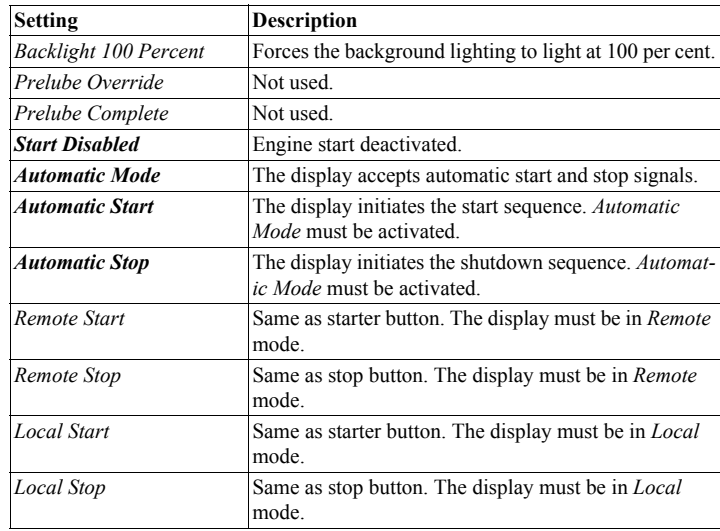

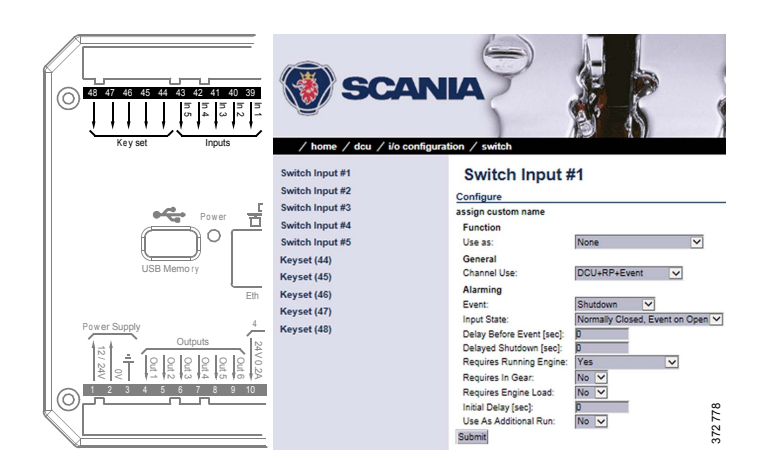

03:03 Issue 5.0 en-GB 53

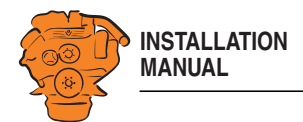

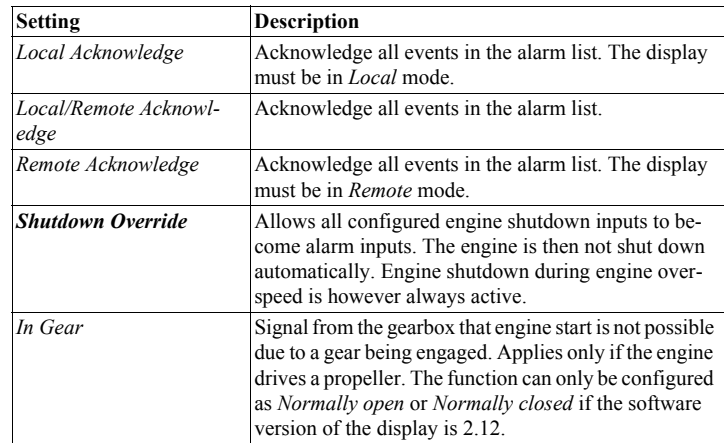

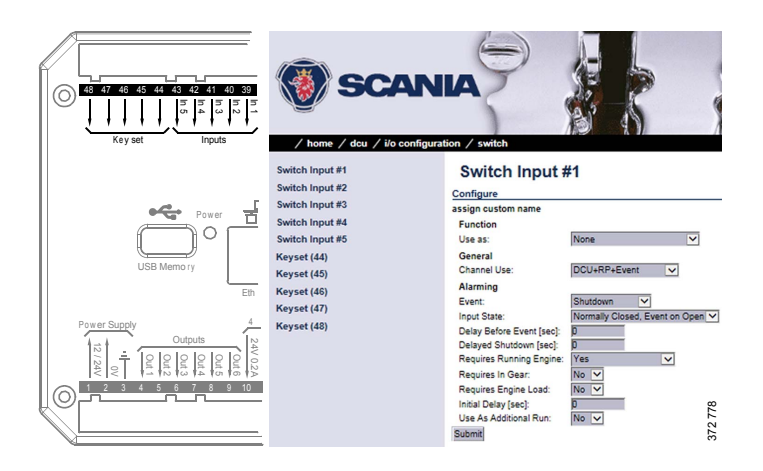

03:03 Issue 5.0 en-GB 54

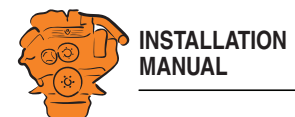

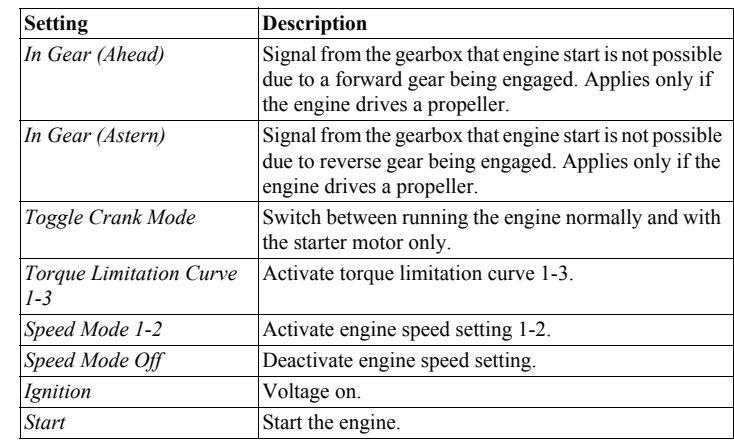

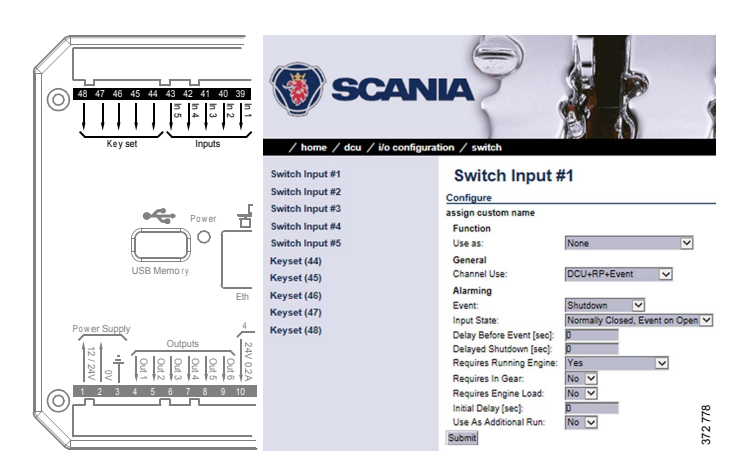

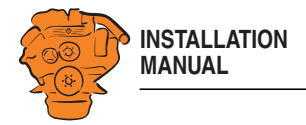

## **Channel Use**

Set the input should be used.

*Event* = Warning, alarm or, torque limitation or engine shutdown.

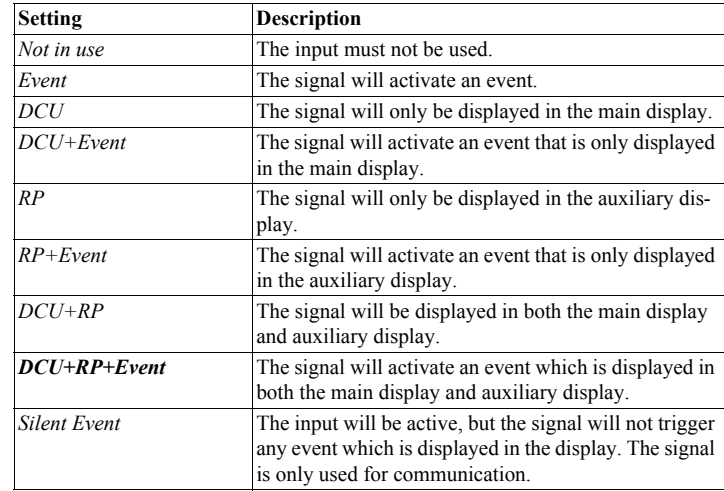

#### **Note:**

Select normally *DCU+RP+Event*. Then the signal is displayed on both the main display and the auxiliary display. If the signal only needs to be displayed on the main display, select *DCU+Event*.

Configuring the main display via a web browser

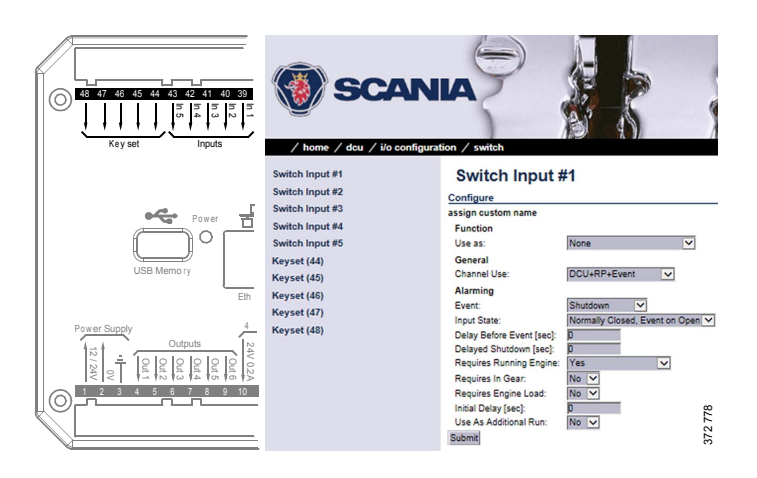

03:03 Issue 5.0 en-GB 56

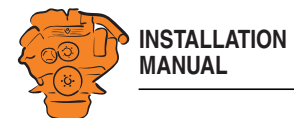

### **Event**

If you have chosen a type of event (*Event* or *Silent Event*) under *Channel Use*, you should select the type of event here, i.e. warning, alarm or engine shutdown.

If *None* is selected then the input is active but no events are triggered.

#### **Input State**

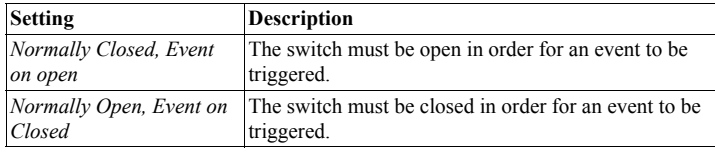

#### **Delay Before Event**

If you have selected an event under *Event*, here you enter the desired delay in seconds before the event is triggered.

#### **Delayed Shutdown**

If you have selected engine shutdown under *Event*, here you enter the desired delay in seconds before engine shutdown.

### **Requires Running Engine**

Normally, select *Yes* for a pressure sensor and *No* for all other sensors. Select a different value in order to activate the input at another engine speed.

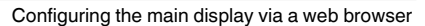

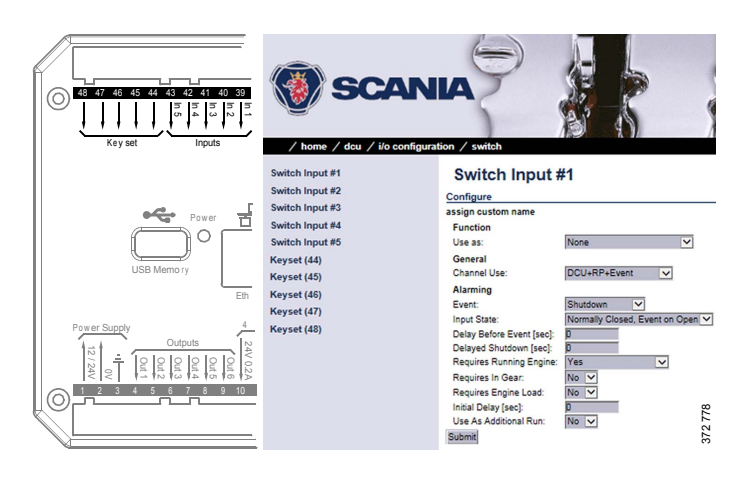

03:03 Issue 5.0 en-GB 57

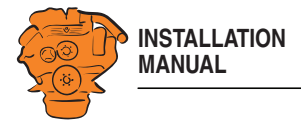

## **Requires In Gear**

Select *Yes* if an engaged gear is required for an event to be triggered.

### **Requires Engine Load**

Select *Yes* if engine load is required for an event to be triggered.

#### **Initial Delay**

Set the delay in seconds before which the input should be activated. This setting can only be made if *Requires Running Engine* is activated.

#### **Use As Additional Run**

If the main display only has one engine running indicator, Scania recommends adding the oil pressure sensor as an additional engine running indicator.

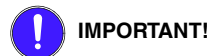

Use no other pressure sensor signals or other signals as engine running indicator.

- If the main display has two active engine running indicators<sup>1</sup>: Select *No*.
- If the main display only has one active engine running indicator: Select *Yes* and use the oil pressure sensor as a further engine running indicator.

03:03 Issue 5.0 en-GB 58

© Scania CV AB 2016, Sweden

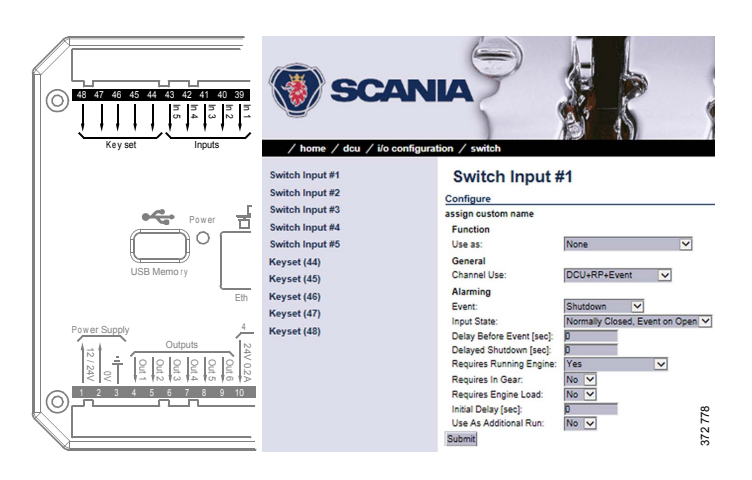

<sup>1.</sup> An engine running signal can be a magnetic sensor or an SAE J1939 CAN bus signal connected to the main display.

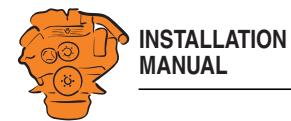

# **4-20 mA**

First select one of the 4-20 mA inputs. Then configure the input according to the instructions below.

# **Channel Use**

See Channel Use in the **Switch** section.

## **Sensor**

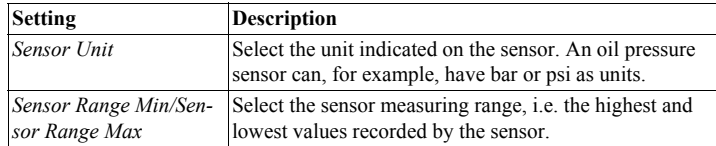

# **Display**

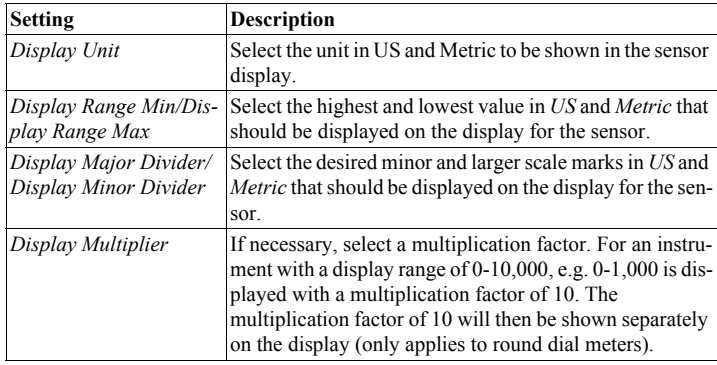

03:03 Issue 5.0 en-GB 59

© Scania CV AB 2016, Sweden

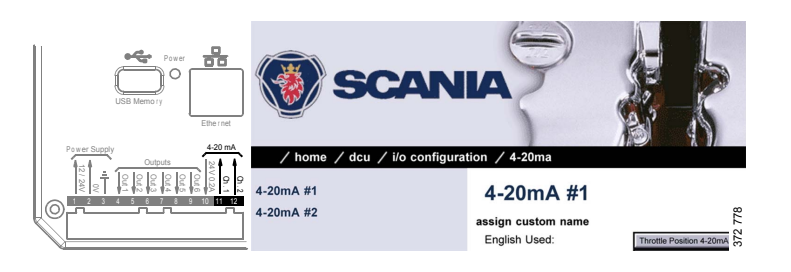

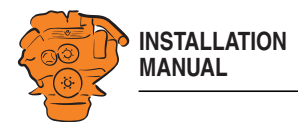

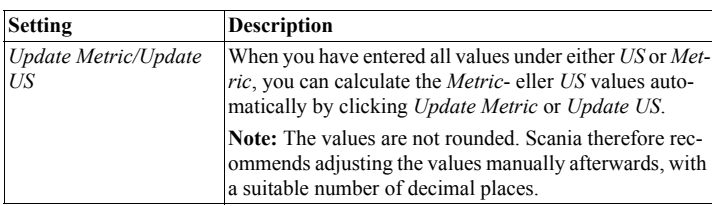

### **Alarming > Event**

If you have chosen a type of event (*Event* or *Silent Event*) under *Channel Use*, you should select the type of event here, i.e. warning, alarm or engine shutdown. Select *RPM dependent* if the values should vary according to the engine speed.

# **PT100**

Select one of the PT100 inputs. Then configure in the same way as under the 4- 20 mA heading on the previous pages.

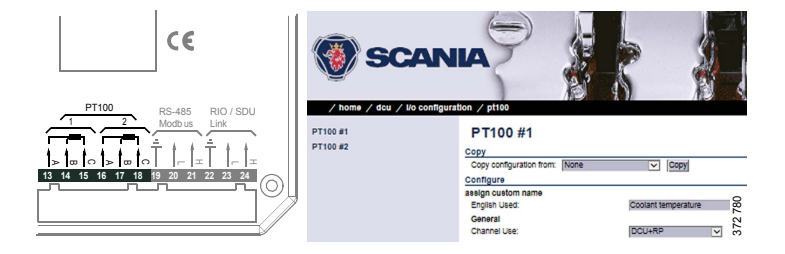

03:03 Issue 5.0 en-GB 60

© Scania CV AB 2016, Sweden

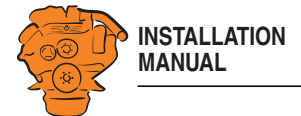

#### **J1939**

Find the desired signal in one of the following ways:

- Select the first letter of the signal in the column on the left-hand side. Example: If you are looking for the *Fuel rate* signal, select D-F in the left-hand column. Then find the signal in the displayed list.
- Search for the signal by inputting information in one of the fields under *J1939 signal search* and then click *Search*.
- Click *All* in the left-hand column and find the signal in the displayed list.

Configure the signal in the same way as under the heading  $4-20$  mA on previous pages.

# **Differential**

A differential input is a logical input consisting of 2 physical inputs. The physical inputs can be connected from the J1939 CAN bus. The value of the differential input is made up by the difference between the values of the 2 physical inputs.

Both of the physical inputs must have the same type of sensor. Example: both sensors must send a value in bar. The differential signal can be displayed graphically in the display.

Configuring the main display via a web browser

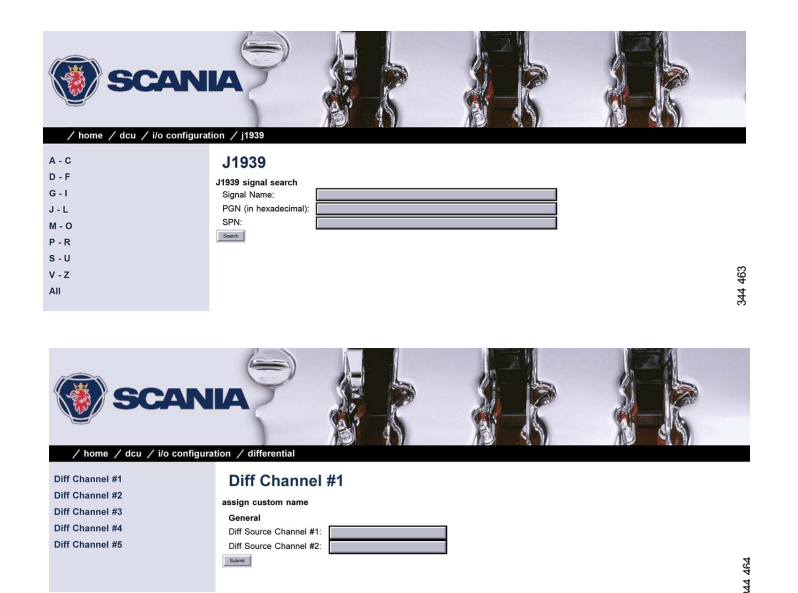

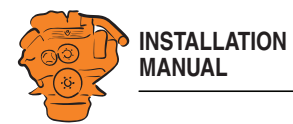

### **Special**

These are signals which cannot be linked to any other group in a natural manner.

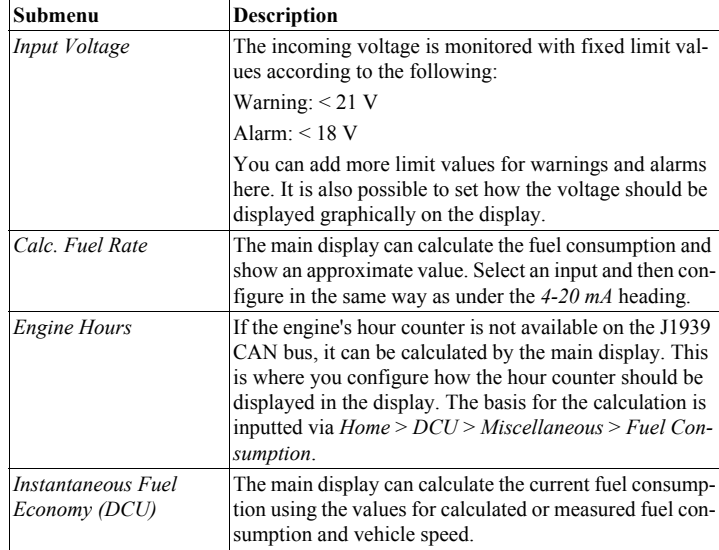

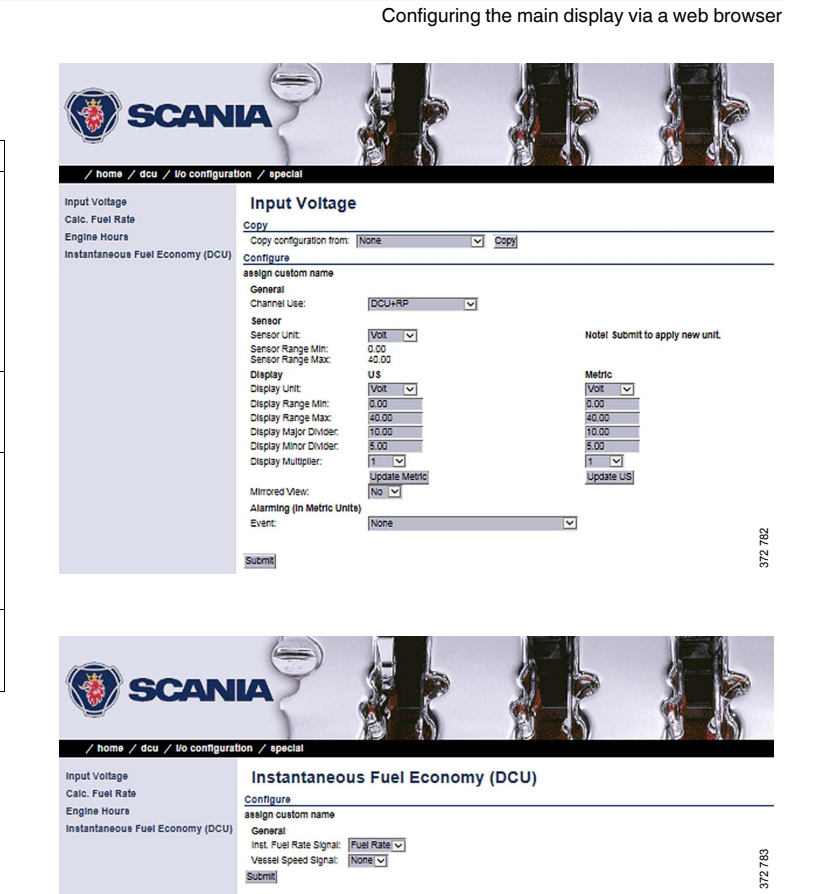

03:03 Issue 5.0 en-GB 62

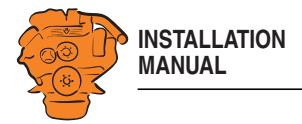

# **Configure output signals: dcu > I/O Configuration / Config Outputs**

The output signals from the main display are configured from here. Enter your own name for all output signals by clicking *assign custom name*, at the top of every section.

#### **Note:**

Remember to click *Submit* after every change, otherwise they will not be saved.

The available functions for the outputs are listed in the table. The functions written in *bold* are the most common.

In addition to the fixed functions described in the table, the following functions are also in the list:

- Configured SAE J1939 signals.
- All configured events, e.g. a sensor that has been configured to generate a warning, alarm or engine shutdown.

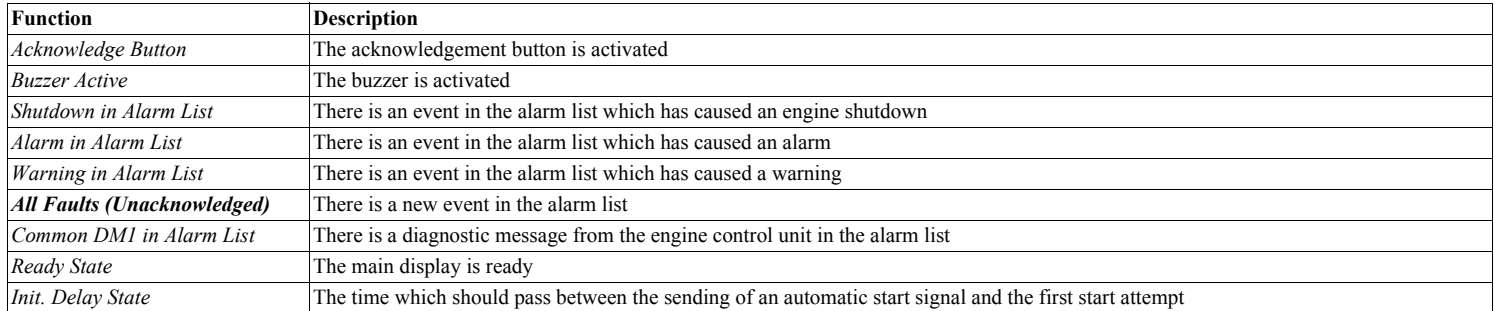

03:03 Issue 5.0 en-GB 63

© Scania CV AB 2016, Sweden

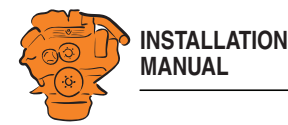

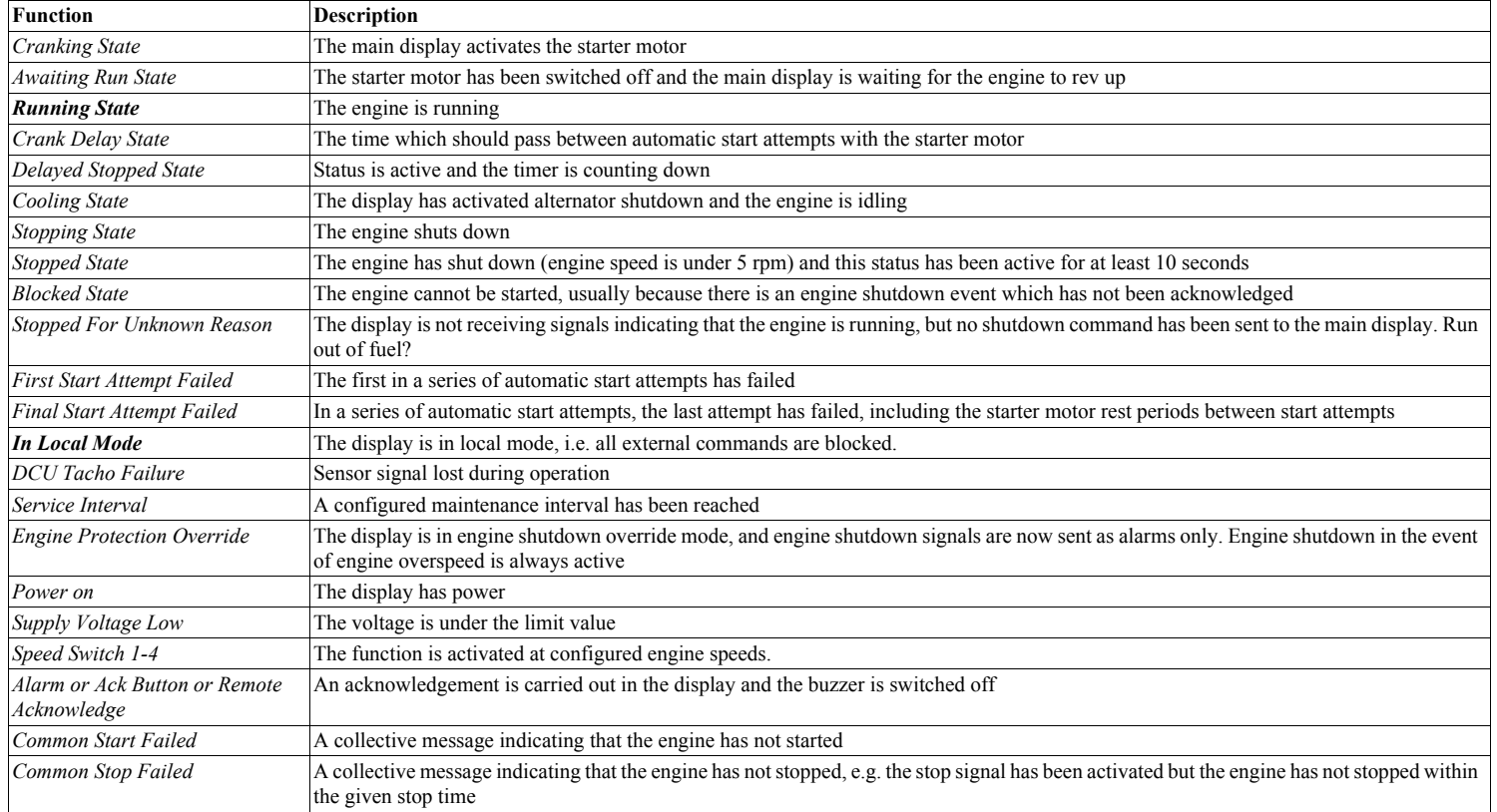

03:03 Issue 5.0 en-GB 64

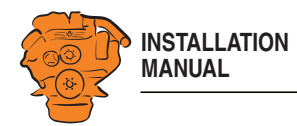

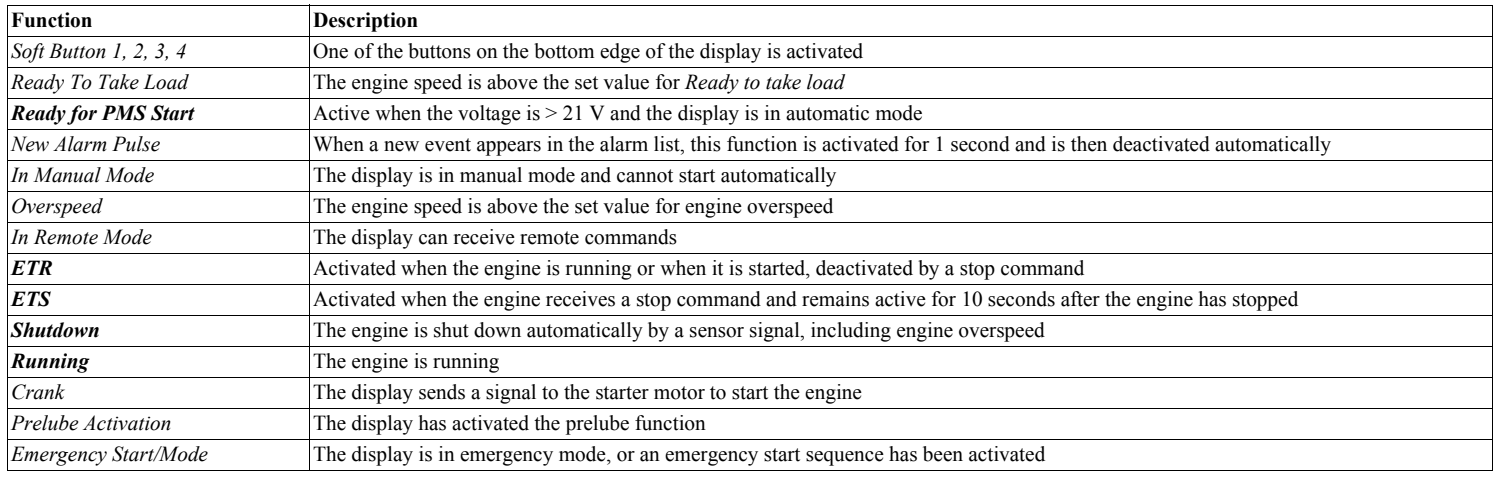

## **12/24V Output Functions**

The main display has six 12/24 V outputs. Select one of the outputs, *User Config Output #1* to *User Config Output #6* and set the function it should have by selecting an option in the *Event* drop-down list. Refer to previous pages.

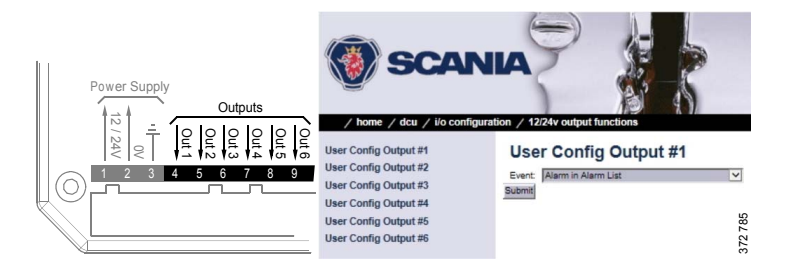

03:03 Issue 5.0 en-GB 65

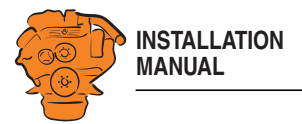

## **Relay Functions**

The main display has 2 integrated potential free relay inputs where a function can be connected. Select 1 of the 2 relays and indicate which function it should have. Refer to previous pages.

### **Speed Relays**

A speed relay is a relay that is activated at a certain engine speed and is deactivated below that engine speed. In the example below, *Speed Relay #1* is configured so that it is activated at an engine speed over 1,200 rpm and deactivated under 1,200 rpm. An event is created in the alarm list when the speed relay is activated.

- 1. Activate the speed relay by selecting *Yes* for *Speed Relay #1 Enabled*.
- 2. Select *1,200* for *Speed Relay #1 Activate Speed [RPM]*.
- 3. Select the type of event with *Event*.
- 4. Select *Yes* for *Event Log*. An event is now created in the alarm list when speed relay 1 is activated.
- 5. Enter a delay in seconds before which the event should be triggered using *Delay After Crossing Threshold*.

The selected speed relay can now be linked to any configurable output.

# **J1939 Outputs**

- Find the desired signal in one of the following ways:
- Select the first letter of the signal in the column on the left-hand side. Example: If you are looking for the *Fuel rate* signal, select D-F in the left-hand column. Then find the signal in the displayed list.
- Search for the signal by inputting information in one of the fields under *J1939 signal search* and then click *Search*.
- Click *All* in the left-hand column and find the signal in the displayed list.
- Configure the signal in the same way as under the  $4-20$  mA heading.

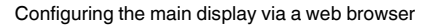

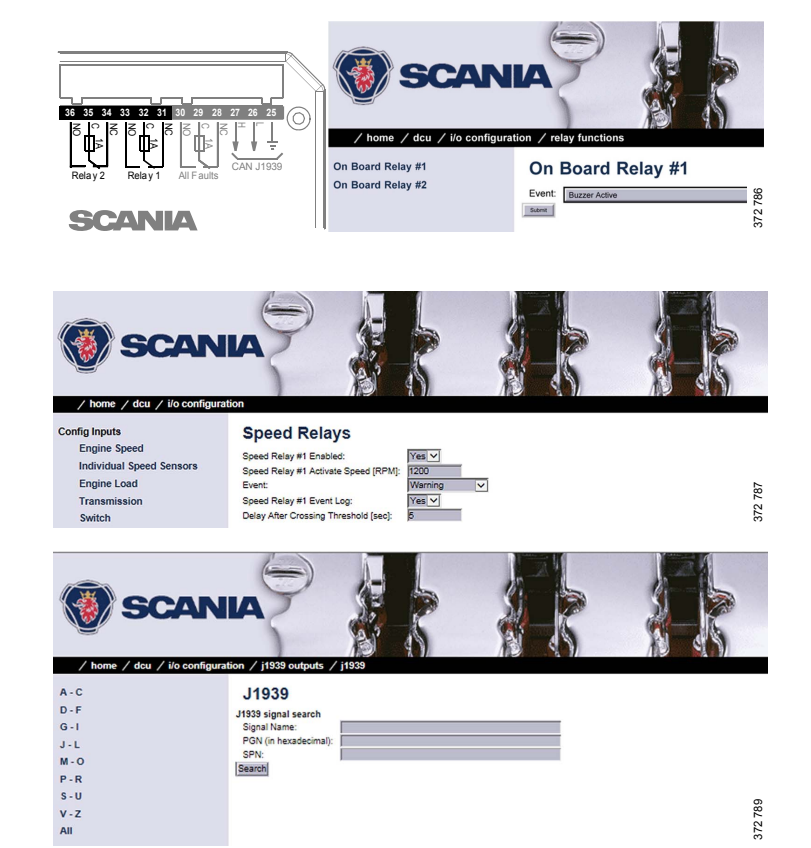

03:03 Issue 5.0 en-GB 66

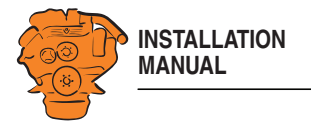

# **Designing instrument pages: dcu > Interface Design**

Via *Interface Design* you can add the signals which were configured in *I/O Configuration* to the instrument pages.

# **Pages**

The instrument pages are configured here. The main display can have a maximum of 5 different instrument pages.

This is how an instrument page is constructed:

- Each instrument page (*Page*) is based on a template (*Template*).
- A template has several different areas (*Slots)*.
- Each *Slot* can contain one *Widget*. A *Widget* is a gauge needle or a bar, for example.
- Each *Widget* can be allocated one signal.

In the example in the illustration there are four instrument pages. Select one of the instrument pages by clicking it.

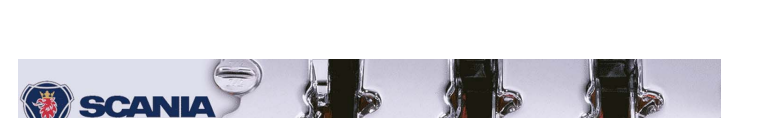

Configuring the main display via a web browser

/ home / dcu / interface de Configuration **RP Home View Configuration** 

Pages Page Manipulation<br> **Explore System Accord Page 1**<br>
Select Page 2 Page 3 Page 4<br>
Page 1 Page 2 Page 3 Page 4

344 468

03:03 Issue 5.0 en-GB 67

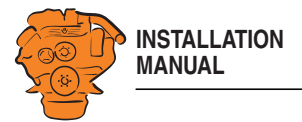

In the example on the right, *Page 1* has been selected. As you can see, this instrument page is based on *Template 14*. There are 9 *Slots* with one *Widget* in each *Slot*. *Slot* 1, 2, 3, 6 and 7 are each assigned a signal.

#### **Adding a signal to a Slot**

• Under *Populate Slots*, select a signal by clicking the drop-down list for the desired *Slot*. Only the signals configured for use are displayed in the drop-down list.

#### **Changing a signal**

• Click *Edit Signal* to the right of the desired *Slot*.

#### **Adding a new instrument page**

- Under *Page Manipulation* at the top of the window, select whether the new instrument page should be displayed before or after one of the existing instrument pages. Then click *Insert Page*. The instrument pages are automatically renumbered.
- Select a template for the current instrument page by clicking one of the templates displayed under *Select Template*. The *Template* currently selected for the instrument pages is displayed at the bottom of the window under *Current template*.
- Configure the instrument page according to the description above and click *Submit* when finished.

#### **Deleting an instrument page**

Select the instrument page you want to delete under *Select Page* and click *Delete Current Page* at the bottom of the window. The instrument pages are automatically renumbered.

Check that you are deleting the correct instrument page, as there is no Undo function.

Configuring the main display via a web browser

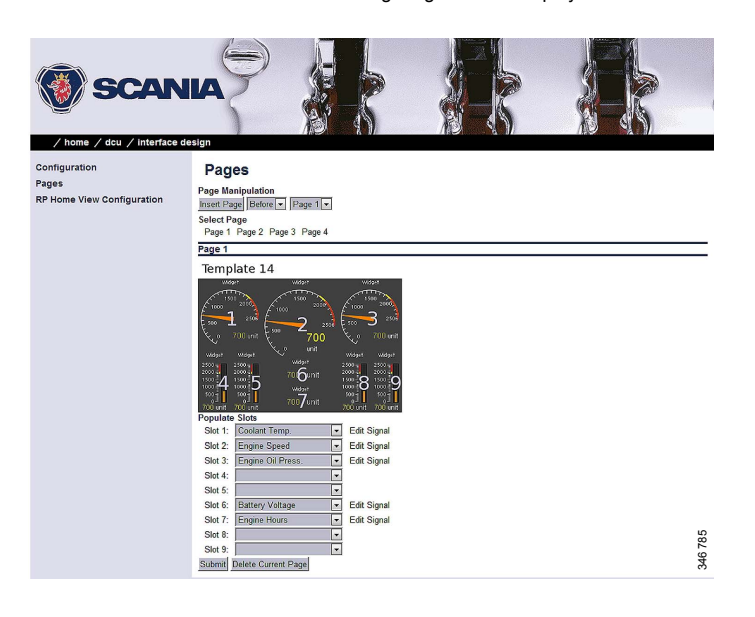

03:03 Issue 5.0 en-GB 68

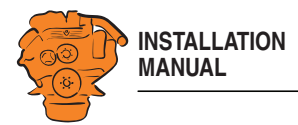

# **Set the sequences for starting, stopping and for lubrication: dcu > Start/Stop/Prelube**

Set manual and automatic engine start and shutdown sequences.

## **General/Prelube**

The following general settings under *General* and *Prelube* cannot be changed:

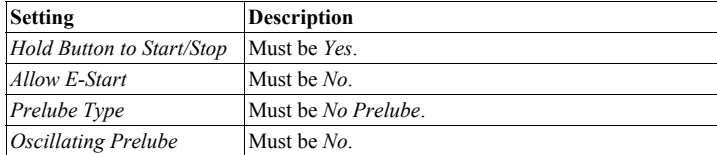

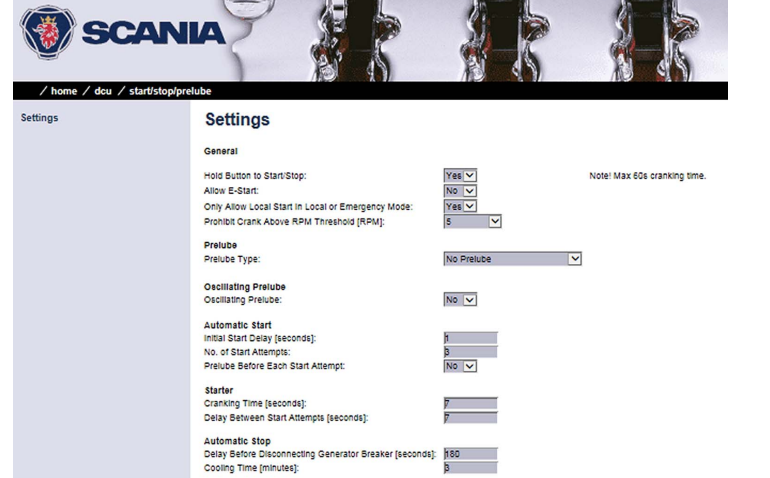

Stopping<br>Stopping Time [minutes]:<br>Safety Stopping Time [seconds]:

Submit

180

Configuring the main display via a web browser

03:03 Issue 5.0 en-GB 69

© Scania CV AB 2016, Sweden

372 791

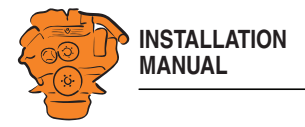

### **Automatic Start/Starter**

The main display can start the engine automatically. The following conditions must then be met:

- An input must be configured as automatic start and activated.
- The main display must be in automatic mode in *Menu* > *Settings* > *Operation Mode*.

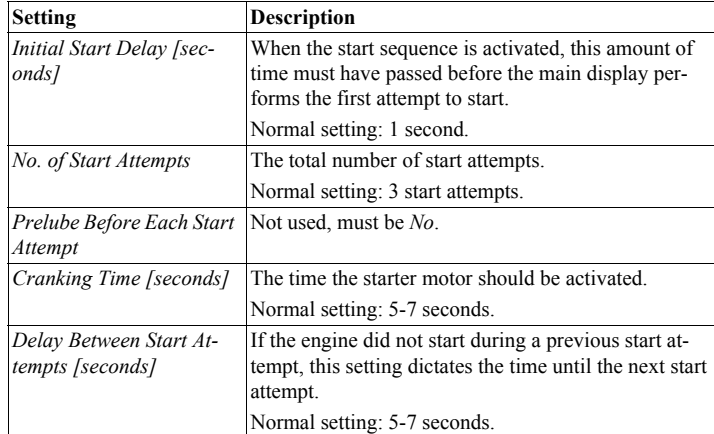

Configuring the main display via a web browser

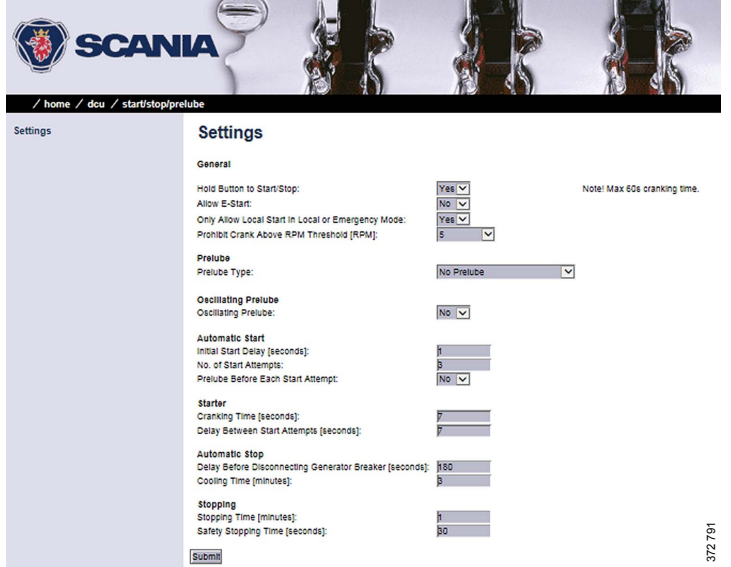

03:03 Issue 5.0 en-GB 70

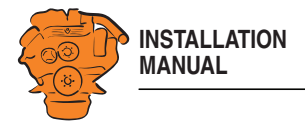

## **Automatic Stop/Stopping**

The main display can shut down the engine automatically. The following conditions must then be met:

- An input must be configured as automatic stop and activated.
- The main display must be in automatic mode in *Menu* > *Settings* > *Operation Mode*.

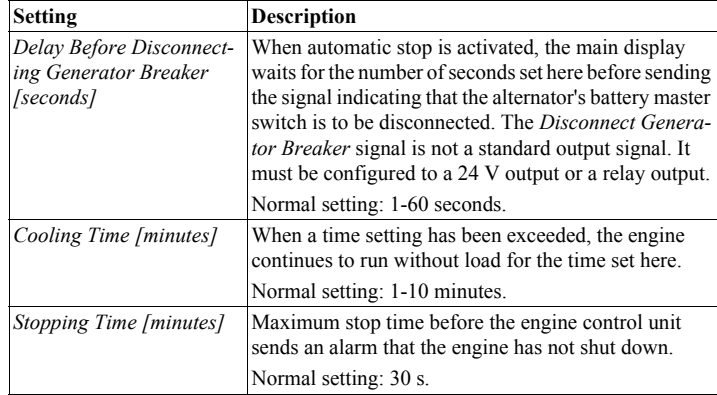

SCANIA ne / dcu / start/stop/ **Settings** General Hold Button to Start/Stop:<br>Allow E-Start:<br>Only Allow Local Start in Local or Emergency Mode:<br>Prohibit Crank Above RPM Threshold [RPM]: Yes<sup>V</sup> Note! Max 60s cranking time.  $\begin{array}{c|c}\n\hline\n\text{No} & \swarrow \\
\hline\n\text{Yes} & \swarrow \\
\hline\n\end{array}$ 

No Prelube

 $No  $\vee$$ 

 $\overline{\phantom{a}}$ 

Configuring the main display via a web browser

Prelube<br>Prelube Type: Oscillating Prelube<br>Oscillating Prelube: Automatic Start<br>Initial Start Delay [seconds]:<br>No. of Start Attempts:<br>Prelube Before Each Start Attempt:

Starter<br>Cranking Time [seconds]:<br>Delay Between Start Attempts [seconds]: Automatic Stop<br>Delay Before Disconnecting Generator Breaker [sec:<br>Cooling Time [minutes]:

Stopping<br>Stopping Time [minutes]:<br>Safety Stopping Time [seconds]: Submit

372 791

03:03 Issue 5.0 en-GB 71

© Scania CV AB 2016, Sweden

Settings

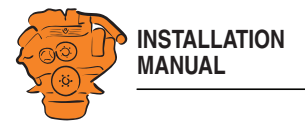

# **Settings for the user interface: dcu > User Interface**

Language and buzzer settings are made here.

## **Language**

This is where you translate signal descriptions manually to other languages. The translated signal descriptions are then displayed in the displays.

#### **All signals**

By clicking *All signals*, all signals that are available in the main display are displayed. 3 text columns describing the signals are displayed. Example:

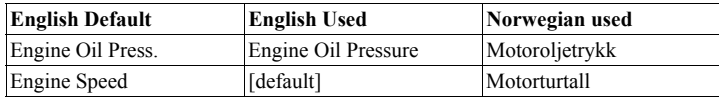

The columns contain the following descriptions:

- *English Default*: The text used if no change is made.
- *English Used*: The text which will actually be displayed on the display. If *[default]* is displayed, the description in *English Default* is used.
- *Norwegian Used*: The text displayed on the display when the operator has selected this language (in this case Norwegian).

Click the signal description you want to change.

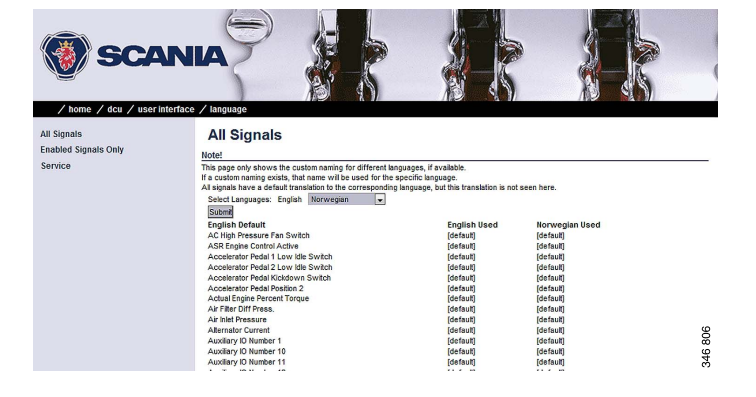

Configuring the main display via a web browser

03:03 Issue 5.0 en-GB 72
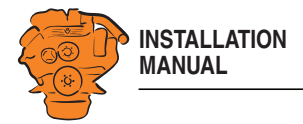

## **Enabled Signals Only**

This section works in the same way as *All signals*. The difference is that only the signals which are used are displayed.

#### **Service**

Not used.

#### **Buzzer**

Set how the buzzer should be used in the display.

Select *Yes* under *Automatic Buzzer Off* if you want the buzzer to be switched off automatically. The buzzer is then activated as previously, but the main display will automatically switch it off after 0.5 seconds.

The function is designed to be used during configuration, when accidental alarms may occur. It is automatically deactivated after 1 hour.

# **Changing the engine designation: dcu > Engine Model**

Here you can change the name of the engine to a more suitable name, e.g. "Hjälpmotor" or "Vabis". The default name is "Engine".

The last 2 numbers in the main display's IP address show the engine number. Example: If the IP address is 192.168.0.110, then the engine in the previous example will be called "Auxiliary #10" or "Vabis #10". The name of the engine is displayed in the auxiliary display.

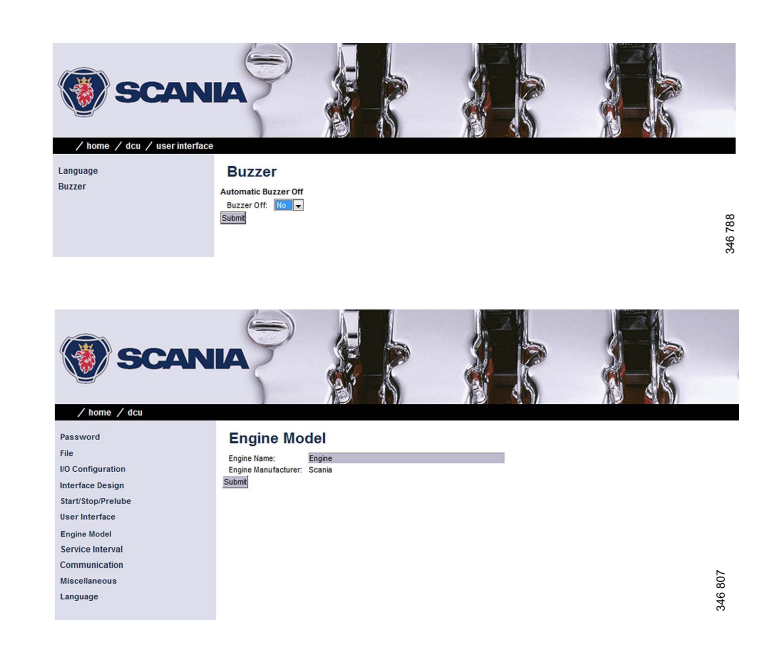

03:03 Issue 5.0 en-GB 73

© Scania CV AB 2016, Sweden

Configuring the main display via a web browser

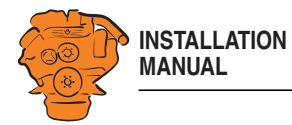

## **Setting the maintenance interval: dcu > Service Interval**

Set a maintenance interval at the request of the customer. There are no default settings.

In the *View Service Status* submenu, the number of hours until the next maintenance is displayed. All values displayed are operating hours for the engine.

You can set up to four different maintenance intervals in the *Configure* submenu. You can change the text for *Service x* by clicking the *assign custom name* link.

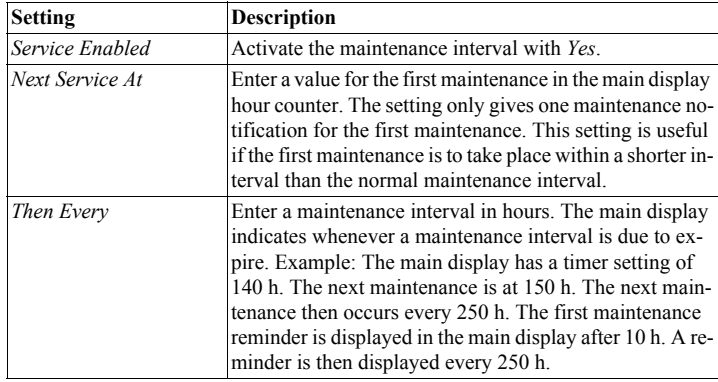

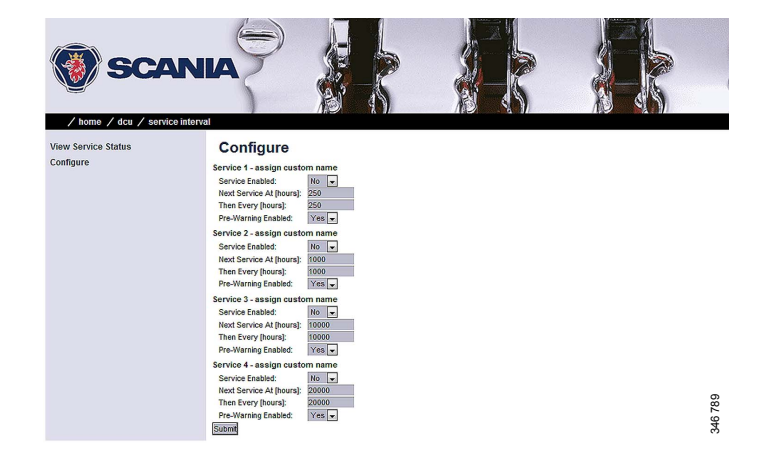

Configuring the main display via a web browser

03:03 Issue 5.0 en-GB 74

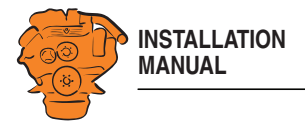

# **Network settings: dcu > Communication**

### **Network Configuration**

The IP address, netmask and gateway for the main display are entered here.

Check that the IP address is unique for the network. If the main display is to be installed in an existing network: Contact your network manager to receive an IP address.

## **Modbus RTU**

The main display has a built-in Modbus RTU interface.

#### **Modbus parameters**

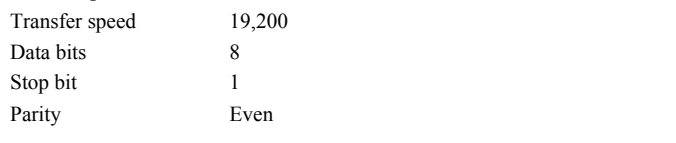

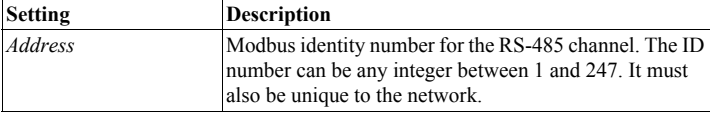

#### **Modbus I/O list**

The I/O list for communication is at this address: http://bit.ly/K41IbK

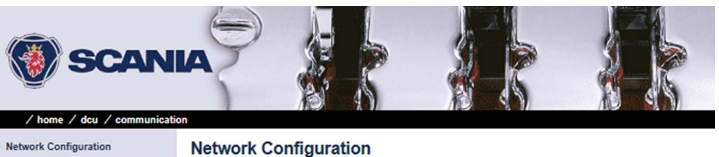

Configuring the main display via a web browser

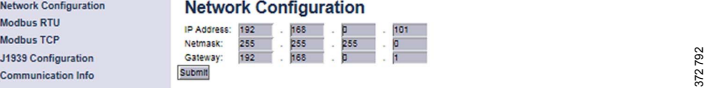

03:03 Issue 5.0 en-GB 75

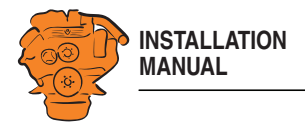

# **J1939 Configuration**

This is where you configure how the SAE J1939 CAN bus should work.

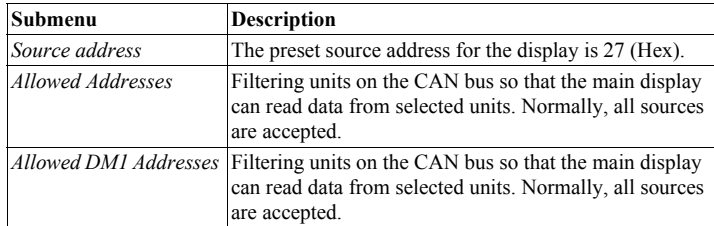

Configuring the main display via a web browser

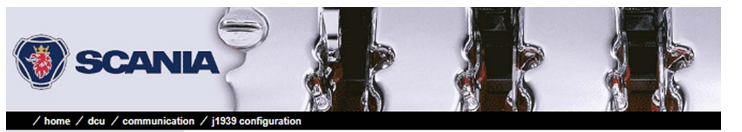

Source Address<br>Request Address<br>Allowed Addresses<br>Allowed DM1 Addresses

J1939 Source Address J1939 Source Address [hex]: 27<br>J1939 Source Address [hex]: 27<br>J1939:2 Source Address [hex]: 27

372 793

03:03 Issue 5.0 en-GB 76

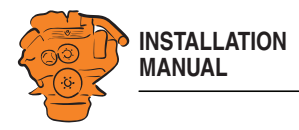

# **Other functions: dcu > Miscellaneous**

This is where other functions are configured.

### **Alarm Configuration**

This is where you configure how the SAE J1939 CAN bus should work in the event of an alarm.

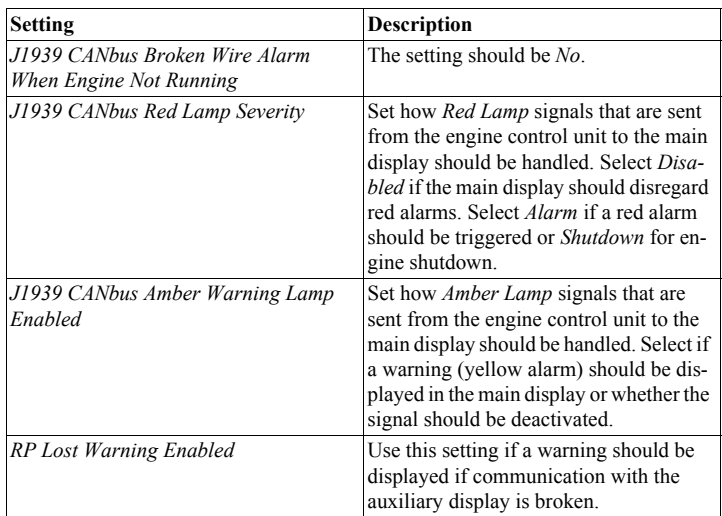

Configuring the main display via a web browser

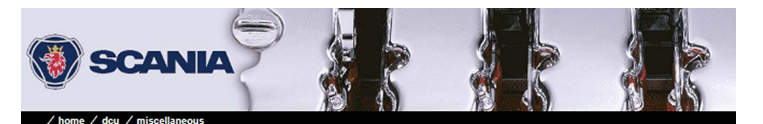

#### **Alarm Configuration**

Alarm Configuration<br>Counter Configuration 1993<br>
2009 CANbus Broken Wie Alam Ween Engine Not<br>
1993 CANbus Noses Lost Varning Enables:<br>
Ernato, 1993 Data Varning Enables:<br>
1993 CANbus Red Lamp Severity:<br>
1993 CANbus And Lamp Severity:<br>
1993 CANbus And Lamp Severity: Councers<br>Acknowledge Configuration<br>Operation Mode Locked to Input<br>Event Log<br>Suppress DM1 Faults Engine Application Configuration<br>Shutdown Override Configuration<br>Output Event Configuration

Counters

**System Voltage** System Type<br>Black Panel **Factory Reset** 

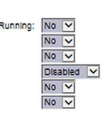

03:03 Issue 5.0 en-GB 77

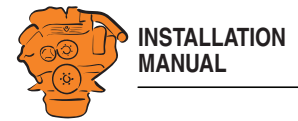

#### **Counters**

 $\mathbf{I}$ 

No changes may be made. The source for calculating the engine operating time should come from the J1939 CAN bus. All changes that are made under *Update Local Engine Hours* will be overwritten by the J1939 CAN bus.

## **Fuel Consumption**

This submenu is only available if the display has software version 2.11 or earlier.

The main display can calculate an approximate fuel consumption. For this to work, you must fill in the calculation configuration with input data from the engine specification. You must also configure the signal in the *Special* menu under *I/O Configuration*.

#### **Acknowledge Configuration**

If you activate the function by selecting *Yes*, all alarms are acknowledged at once when the operator presses the acknowledge button for one second. The standard setting is *No*. If there are more alarms in the alarm list than those displayed in the display, the alarms which are not displayed are also acknowledged.

Configuring the main display via a web browser

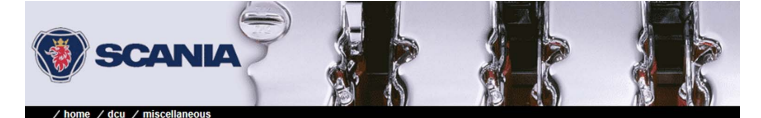

**Alarm Configuration Counter Configuration** Counters Acknowledge Configuration Operation Mode Locked to Input

**Acknowledge Configuration** Only Acknowledge Visible Events: Ves V<br>Disable Remote Acknowledge: Volume<br>Submit

372 795

03:03 Issue 5.0 en-GB 78

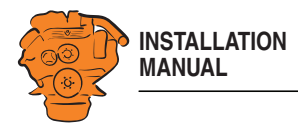

## **Event Log**

The main display has a log where all events are saved. Set how the log should be displayed.

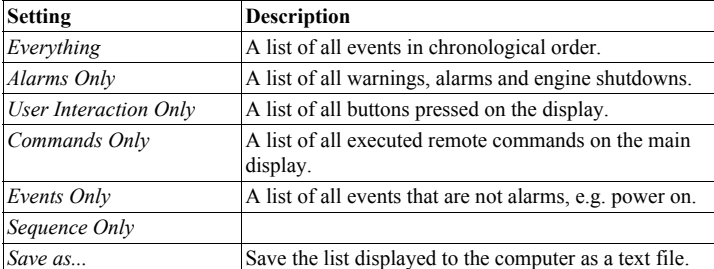

### **Suppress DM1 Faults**

Enter the combinations of SPN and FMI messages which are not to be displayed on the main display.

### **Engine Application Configuration**

Set how the engine should be used. Depending on the settings made here, the operator can select from the display modes offered.

SCANIA  $/$  home  $/$  dcu  $/$ Everything<br>Alarms Only Everything DX 0 1 2 3 4 5 6 7 8 9 10 11 12 13 14 15 16 17 18 19 20 21 22 23 CTYPE<br>Event Event Event<br>Event Event Event I user I<br>User I user I user I user I user I event<br>Event Event Event Event Event<br>Event Event Event<br>Event Event Event User Interac on Only Commands Only<br>Events Only **Sequence Only** Save as... Power<br>Power Alarm List<br>Power On<br>Power On<br>Power On<br>Power On<br>Power On

03:03 Issue 5.0 en-GB 79

© Scania CV AB 2016, Sweden

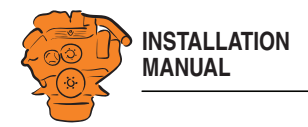

*Transmit Shutdown Over-*

*Transmit Shutdown Override [SPN 1237]*

*Shutdown Override from* 

# **Shutdown Override Configuration Setting Description**

down.

Configuring the main display via a web browser

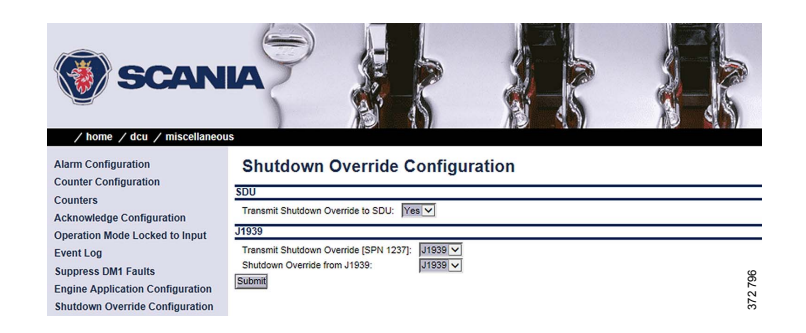

**System Voltage**

**SDU**

**J1939**

*J1939*

*ride to SDU*

The system voltage must always be set to 24 V.

## **System Type**

More information can be found under the heading Important system settings: dcu / Miscellaneous / System Type.

unit via the CAN bus.

trol unit via the CAN bus.

Signal to the safety device unit to override engine shut-

Signal to override engine shutdown to engine control

Signal to override engine shutdown from engine con-

03:03 Issue 5.0 en-GB 80

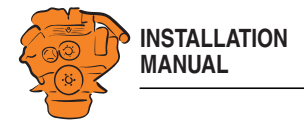

#### **Black Panel**

I

 $\mathbf{I}$ 

#### **Configuration**

The screensaver function for improved night vision can be activated here by selecting *Yes* under *Black Panel Support*. When the function is activated, the display comes on at minimum brightness if the operator touches the display and the alarm. It is then turned off again after the number of seconds you have set in *Timeout*.

#### **DM1**

Enter which combinations of SPN and FMI messages should switch the screen on when the screensaver function is activated.

#### **Factory Reset**

Perform a factory reset of the main display. After resetting, the main display restarts.

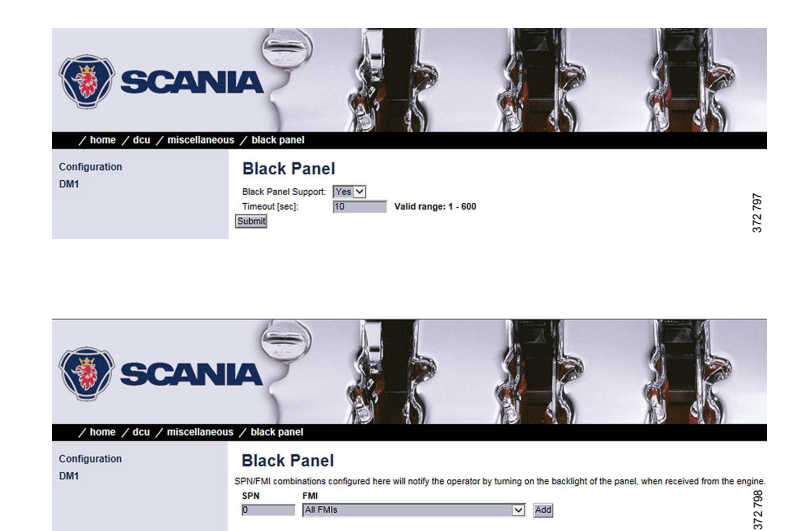

© Scania CV AB 2016, Sweden

Configuring the main display via a web browser

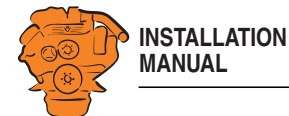

# **SDU**

Under *Home* > *SDU*, there are settings for the safety device unit, if the system has one.

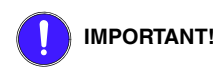

The settings in the *Speed Sensor* submenu must not be changed. If changes are made, this affects the type approval of the system.

The settings for Switch 1-4 in the *Switch* submenu must not be changed. If changes are made, this affects the type approval of the system.

Switch 5-8 can be configured according to customer wishes or type approval requirements, e.g. monitoring of oil pressure in reverse gear.

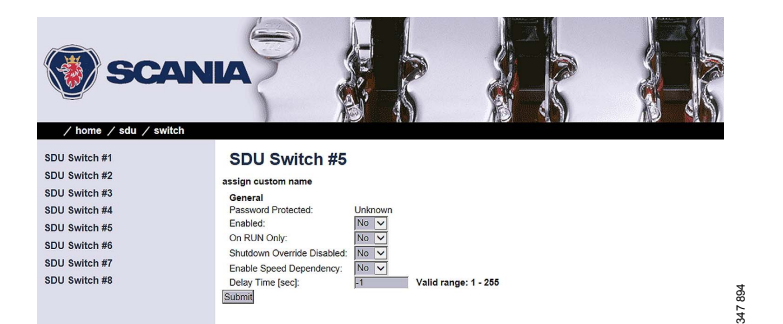

Configuring the main display via a web browser

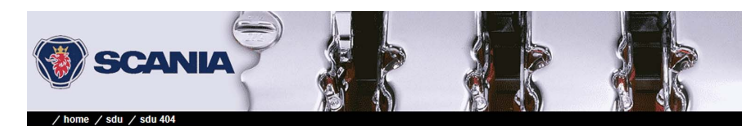

#### **Miscellaneous**

Input Power<br>
Rower Low Threshold [Volt]<br>
Power Low Delay [sec]:<br>
Power Very Low Telay [sec]:<br>
Misc<br>
Allow Load Reduction Override:<br>
Allow Load Reduction Allow Load Reduction Overnde:<br>Automatic Buzzer Off:<br>Input Switches<br>Shutdown Overnde Switch Type:<br>Shutdown Overnde Switch Tape:<br>Acknowledge Switch Type:<br>Acknowledge Switch Enabled:<br>Acknowledge Switch Enabled:<br>Staknowl

Submit

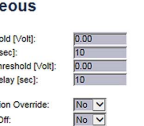

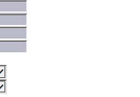

Type I (Short Circuit and Broken Wire detectable)  $\vee$ Type I (Short Circuit and Broken Wire detectable) v

Valid range: 10-60 sec Valid range: 10-60 sec

372 799

03:03 Issue 5.0 en-GB 82

© Scania CV AB 2016, Sweden

Version

Switch

**Speed Sensor** 

Miscellaneous

Synchronize

**Output Functions** 

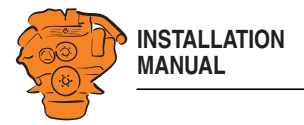

# **Auxiliary display**

The auxiliary display reads the configuration from the main display when it is connected to the main display. It does not therefore need to be configured separately. Navigation in the auxiliary display works in the same way as the main display. Information on navigation is under the heading Navigation.

# **First start**

When the main display is started for the first time or after a factory reset, a power-on wizard is displayed. All settings which can be made in the wizard can also be made at a later stage. The first power-on wizard contains the following steps:

### **1. Calibrate Touch Screen**

Calibrate the display by pressing the 5 marks which are displayed one after another. The calibration must be performed correctly in order to continue with the wizard.

#### **2. Select Installation Language**

Select the language that should be used during the installation.

#### **3. Select Administrator Password**

Enter a new administrator password in this step. First enter the preset password, i.e. 1234. A prompt to enter a new administrator password will follow. You must enter the password twice.

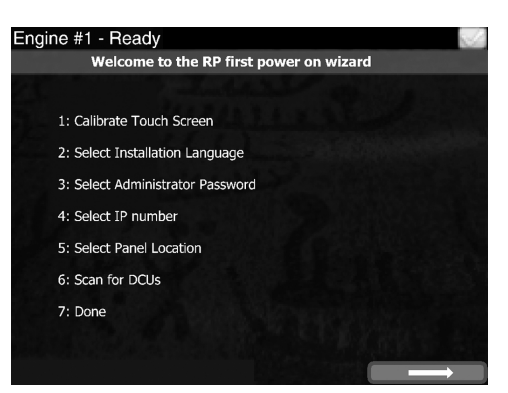

*First power-on wizard for the auxiliary display.*

Auxiliary display

03:03 Issue 5.0 en-GB 83

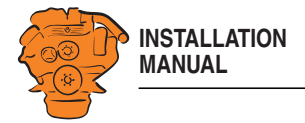

## **4. Select IP number**

Enter an IP address. The IP-adress in the factory settings is 192.168.0.201.

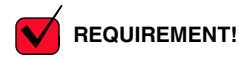

The last numeral in the IP address must always be unique to the network.

## **5. Select Panel Location**

Select where the auxiliary display is to be located. The information is only used by other auxiliary displays.

#### **6. Scan for DCUs**

Search for main displays on the network by pressing *Search*. An extra display can only be connected to a main display.

If the main display is not ready at this point, continue with the wizard. The connection to the main display may be made on a later occasion.

### **7. Done**

The First power-on wizard is complete. If no main display is connected, the extra display's menu will now be shown.

Engine #1 - Ready **Station Location** O Bridge **C** Engine Room Port Wing Station Aft Station Starboard Wing Station Bow Station **O** Tower ther **Engine Control Room** *Options for Select Panel Location.*

03:03 Issue 5.0 en-GB 84

© Scania CV AB 2016, Sweden

372 530

Auxiliary display

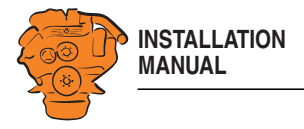

# **Administration in the auxiliary display**

This section describes how to connect the auxiliary display to the main display and make settings which are unique to the auxiliary display. How to open the auxiliary display administration section:

- 1. Go to *Select Page* > *Shortcuts* > *Menu* > *Settings*.
- 2. Press *Administration*.
- 3. Enter the password you set in the auxiliary display power-on wizard.

The administration section consists of three pages and contains the buttons below. These are described in the following section.

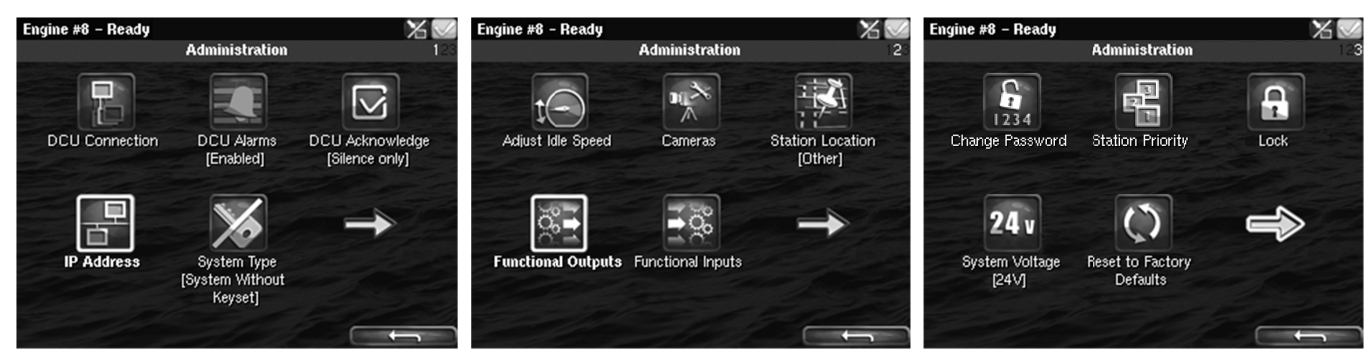

*Administration in the auxiliary display: pages 1, 2 and 3*

© Scania CV AB 2016, Sweden

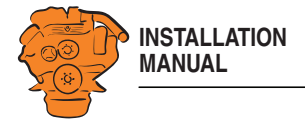

### **DCU Connection**

Connect the auxiliary display to the main display as follows:

- 1. Press *DCU Connection*.
- 2. Press *Search*. A list of available main displays on the network is displayed.
- 3. Select the main display for the engine you wish to connect and press *Ok*.

#### **Note:**

You must actively select the required main display. If you press *Ok* without selecting a display, the auxiliary display will not be able to connect, even if only one main display is listed.

The auxiliary display connects to the selected main display and the instrument pages of the main display are displayed.

#### **DCU Alarms**

Set whether the alarms triggered in the main display should be displayed in the auxiliary display or not.

- Select *Enabled* if you want all alarms triggered in the main display to be displayed in the auxiliary display.
- Select *Disabled* if you do not want alarms triggered in the main display to be displayed in the auxiliary display.

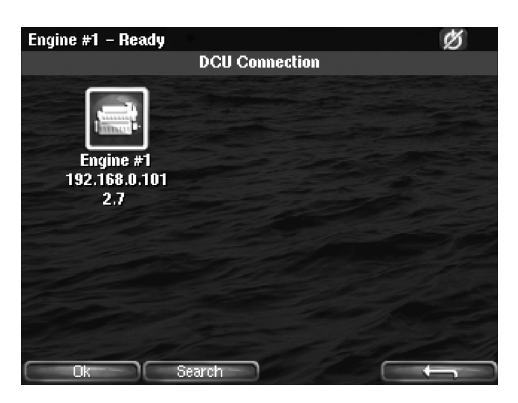

Auxiliary display

03:03 Issue 5.0 en-GB 86

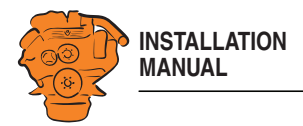

## **DCU Acknowledge**

Determine how main display alarm acknowledgements can be handled from the auxiliary display. You can make the following settings:

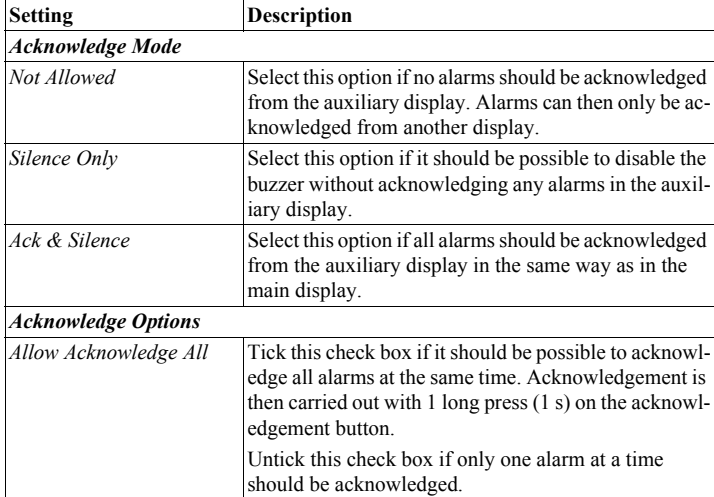

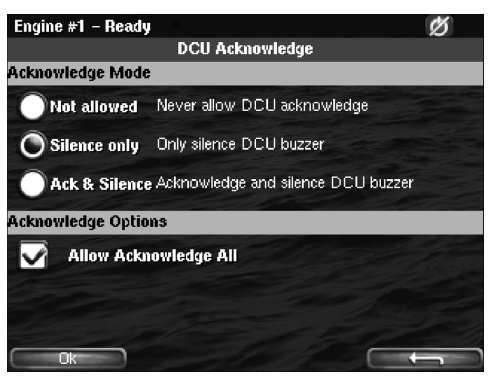

*Options for DCU Acknowledge.*

Auxiliary display

03:03 Issue 5.0 en-GB 87

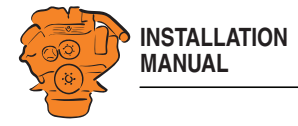

### **IP Address**

Change the IP address of the auxiliary display if necessary.

#### **Note:**

- The first 3 numbers in the IP address must be the same for all displays on the network.
- The last numeral in the auxiliary display IP address must be unique to the network.

You do not need to reconnect to the main display once you have changed the IP address.

## **System Type**

Make settings for the control panel:

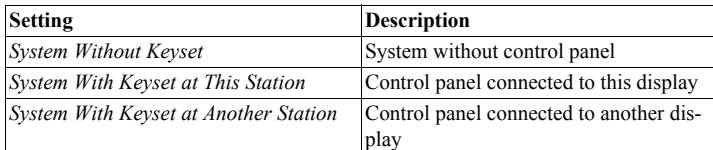

#### **Note:**

The default setting is *System Without Keyset*. If the system has a control panel, you must therefore change this setting.

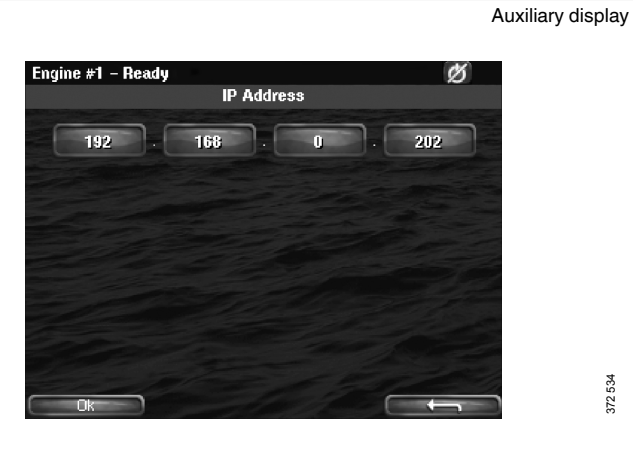

372 534

372 057

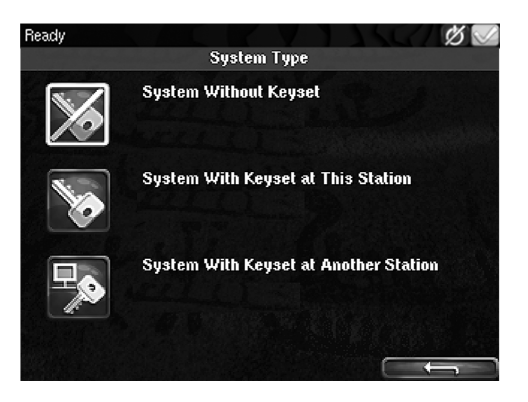

03:03 Issue 5.0 en-GB 88

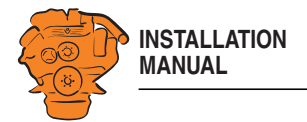

#### **Adjust Idle Speed**

Adjusting low idling. The following conditions must be met in order to adjust low idling:

- The accelerator control should be at 0% and the engine should be idling.
- The engine coolant temperature should be at least 50°C.

#### **Cameras**

This function is not supported.

#### **Station Location**

Select an option for the location of this auxiliary display. The information is only used by other auxiliary displays.

### **Functional Outputs**

When an alarm or a fault code appears during driving in *Black Panel* mode, you can select whether it should switch on the display or not. With alarms and fault codes which do not switch on the screen, you can activate an output which switches on a light, for example, here. The button is only available if the display has software version 2.12.

#### **Change Password**

Change the administrator password. If you enter the wrong password, an encrypted password is sent. The encrypted password can be decoded. Contact the Scania helpdesk for more information.

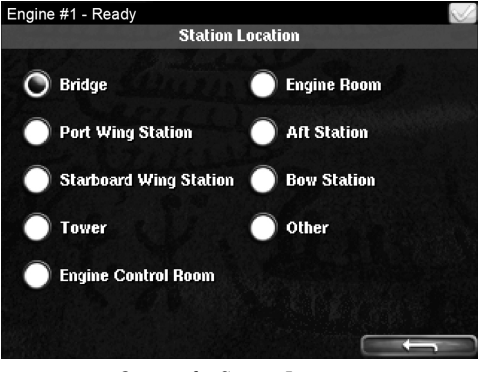

*Options for Station Location.*

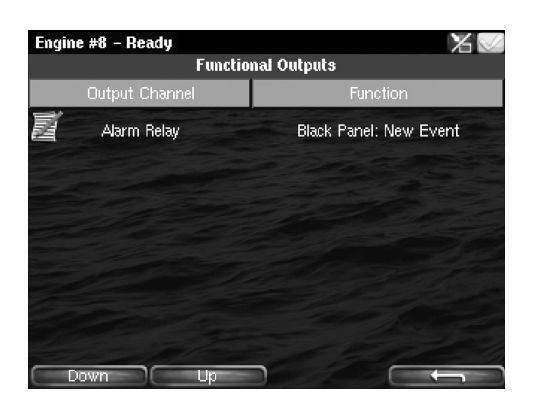

© Scania CV AB 2016, Sweden

372 530

Auxiliary display

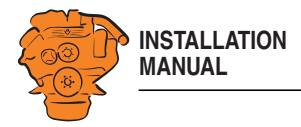

## **Station Priority**

Enter the priority the auxiliary panel should have on the network. This setting controls how the auxiliary panel works together with other auxiliary panels on the network.

How to select the correct priority:

- Select *Priority 1* if this auxiliary display is the only auxiliary display on the network.
- Select *Priority 1* or *Priority 2* if there are other auxiliary displays on the network than this auxiliary display.
- Select *Priority 3* if this auxiliary display should only be used for monitoring.

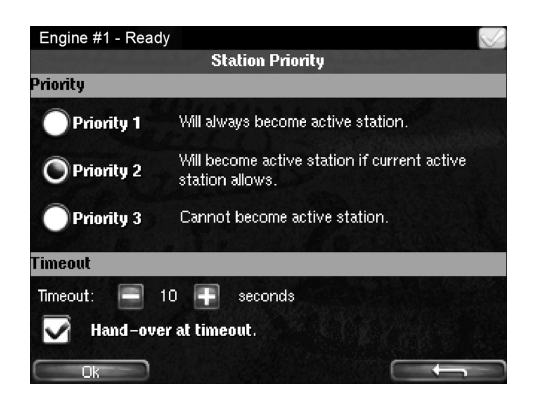

Auxiliary display

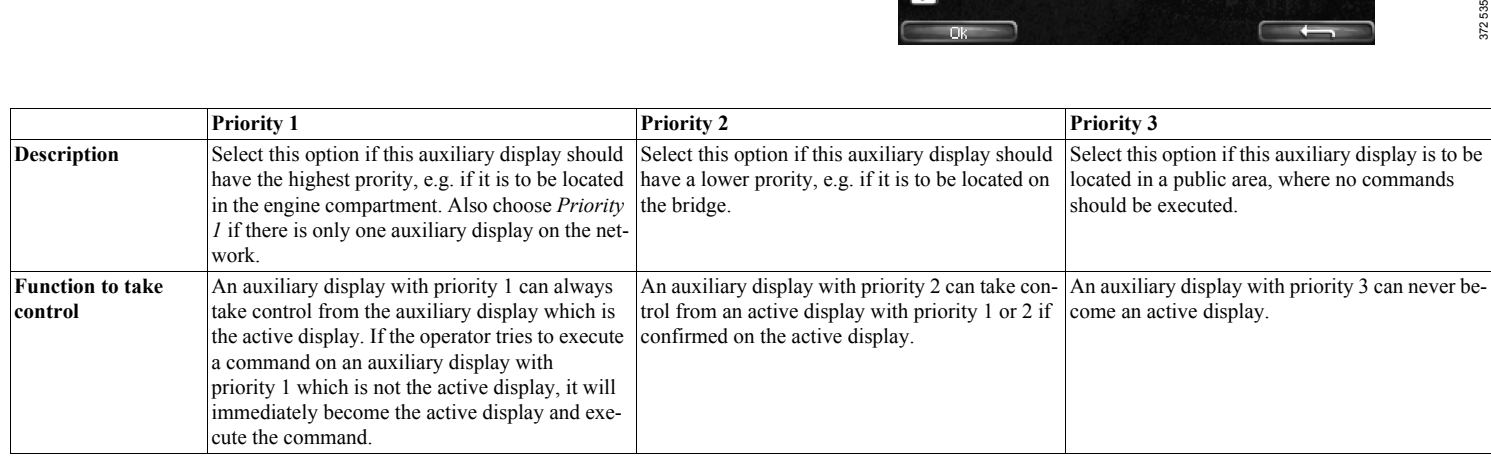

03:03 Issue 5.0 en-GB 90

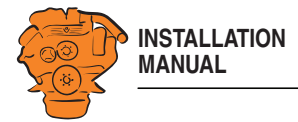

Auxiliary display

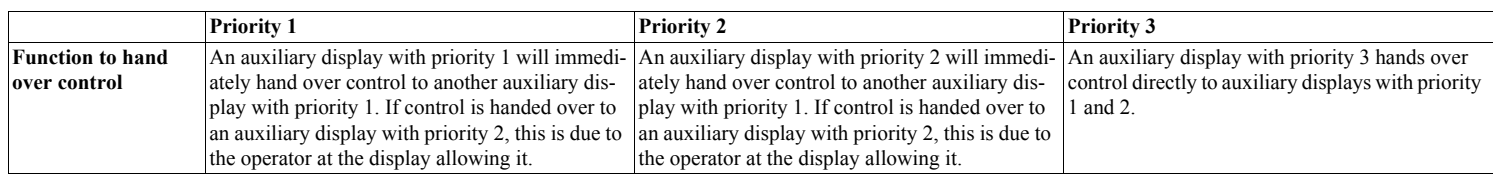

## **Lock**

Once the administrator password has been entered, the administration section is unlocked for 1 hour. Press *Lock* if you want to lock the administration section immediately.

## **System Voltage**

The system voltage should always be set to 24 V. Otherwise an alarm for incorrect voltage is activated.

## **Reset to Factory Defaults**

Reset the auxiliary display to factory settings.

03:03 Issue 5.0 en-GB 91

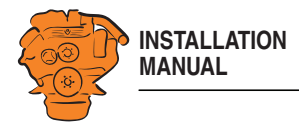

# **Examples of connection of sensors and monitors**

## **Connection of 4-20 mA, e.g. oil pressure sensor for the reverse gear**

In this example, an oil pressure sensor for reverse gear is connected, but connection works in the same way no matter what is to be measured.

1. Connect the sensor to one of the 4-20 mA inputs on the rear of the main display.

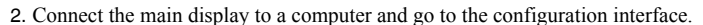

- 3. Go to *i/o configuration* > *4-20 mA* and select one of the inputs.
- 4. Click *assign custom name*. Select one language or more and give a name to the signal.
- 5. Configure the signal. Note that reverse gear oil pressure cannot be combined with conditions from another input (e.g. gear engaged), but conditions can be set regarding engine speed. See the example. *Channel Use* must be on *DCU+RP* for the signal to be shown on all displays.

More information is available in the  $4-20$  mA section.

Contact the reverse gear manufacturer for alarm limits.

48 47 46 45 44 43 42 41 40 39 38 37 36 35 34 33 32 31 30 29 28 27 26 25 a ia ia ia 1912 NO 1A C E<br>|<br>Relav1  $\left[\begin{array}{c} \begin{array}{c} \circ \\ \bullet \end{array} \end{array}\right]^{K}$   $\left[\begin{array}{c} \bullet \\ \bullet \end{array}\right]^{K}$   $\left[\begin{array}{c} \bullet \\ \bullet \end{array}\right]^{K}$  CAN J1939 K e y set Pi c kup Rel a y 2 **SCANIA** Po w er C€ USB Memo ry Ethe <sup>r</sup> net Po w er Supply 4-20 mA PT100 RS-485 RIO / SDU Mod b us Link 24V 0.2A 12 / 24V Out 1 Out 2  $^{\circ}_{\textrm{3}}$ Ch. 1 Ch. 2 m la la la lo l'Itizi Itiz 123456789 10 11 12 13 14 15 16 17 18 19 20 21 22 23 24

Examples of connection of sensors and monitors

*Connection to the main display.*

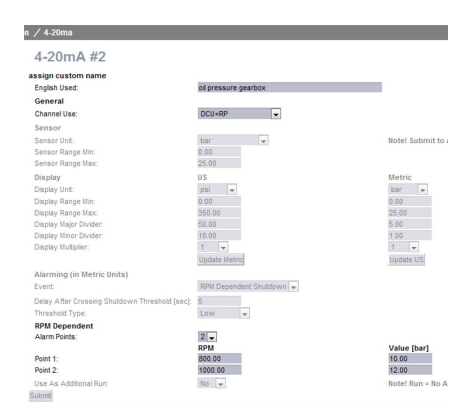

03:03 Issue 5.0 en-GB 92

© Scania CV AB 2016, Sweden

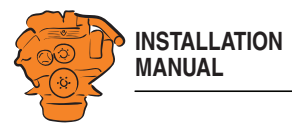

6. Add the signal to one of the instrument pages via *interface design* > *Pages*. In this example, we have chosen to add the signal to *Slot 4* on instrument page 1, which has *Template 14*. It is also possible to add the signal to a new instrument page by clicking *Insert Page* and then selecting a *Template* for it.

More information is available in the Pages section.

7. This is what the signal looks like on the fully-configured instrument page in the main display.

### Examples of connection of sensors and monitors

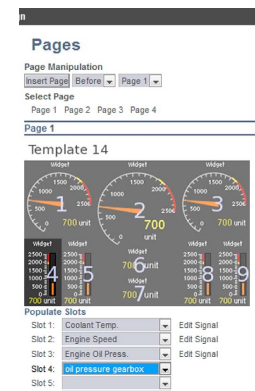

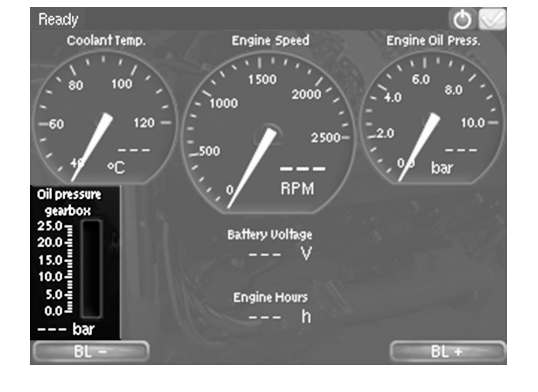

03:03 Issue 5.0 en-GB 93

© Scania CV AB 2016, Sweden

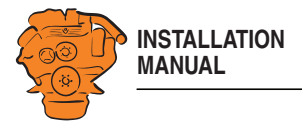

## **Connection of PT100, e.g. coolant temperature sensor**

In this example a coolant temperature sensor is connected, but connection works the same way no matter what is to be measured.

1. Connect the sensor (which must be a PT100 sensor) to one of the two PT100 inputs on the rear of the main display.

2 wire PT100: Bridge A and B. Connect one wire to AB and the other to C.

3 wire PT100: Connect A to A, B to B and C to C.

4 wire PT100: Connect in the same way as 3 wire PT100, but note that the fourth wire, D, should not be connected. It should hang loose or, if necessary, be cut off. Examples of connection of sensors and monitors

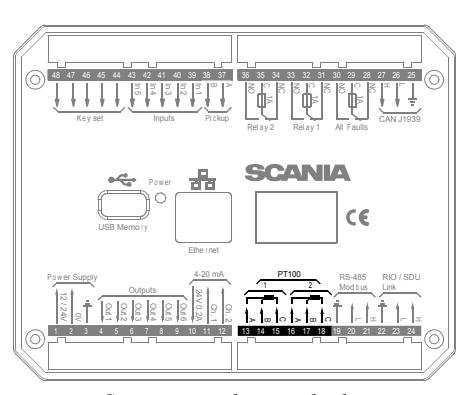

*Connection to the main display.*

on  $/$  pt100  $^{\circ}$ PT100#1 Copy<br>Copy configuration from:<br>Configure  $\boxed{\vee}$  Copy Eomigure<br>
assign custom name<br>
English Used:<br>
General<br>
Channel Use: coolant temperatue DCU+RP Sensor Sensor Unit:<br>Sensor Range<br>Sensor Range Celsius v Note! Submit to 0.00<br>800.00 Sensor Range Ma:<br>Display Unit:<br>Display Range Mir<br>Display Range Ma<br>Display Major Divi<br>Sisplay Major Divi  $\overline{u}$ s Mirrored Vie Alarming (in Metric Units) Event Load/RPM Dependent Alarm & Shutdown </a>

2. Connect the main display to a computer and go to the configuration interface.

- 3. Go to *i/o configuration* > *PT100* and select one of the inputs.
- 4. Click *assign custom name*. Select one language or more and give a name to the signal.
- 5. Configure the signal. *Channel Use* must be on *DCU+RP* for the signal to be shown on all displays.

More information is available in the **PT100** section.

03:03 Issue 5.0 en-GB 94

© Scania CV AB 2016, Sweden

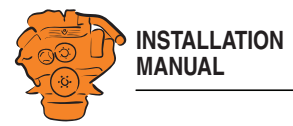

6. Add the signal to one of the instrument pages via *interface design* > *Pages*. In this example, we have chosen to add the signal to *Slot 1* on instrument page 2, which has *Template 8*. It is also possible to add the signal to a new instrument page by clicking *Insert Page* and then selecting a *Template* for it.

7. This is what the signal looks like on the fully-configured instrument page in the

More information is available in the Pages section.

Examples of connection of sensors and monitors

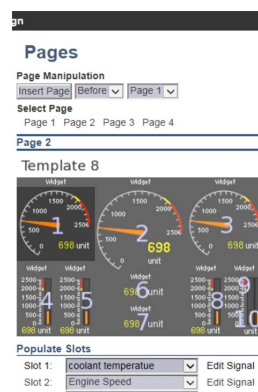

 $\checkmark$ 

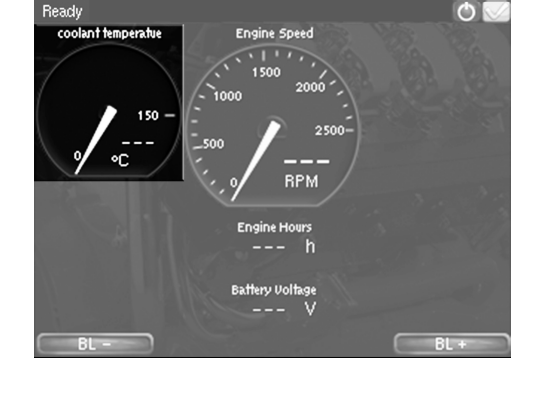

03:03 Issue 5.0 en-GB 95

main display.

© Scania CV AB 2016, Sweden

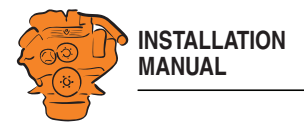

# **Connection of switch input, e.g. low engine oil pressure monitor**

In this example a low engine oil pressure monitor is connected, but connection works the same way no matter what is to be monitored.

1. Connect the sensor to one of the Inputs on the rear of the main display.

### Examples of connection of sensors and monitors

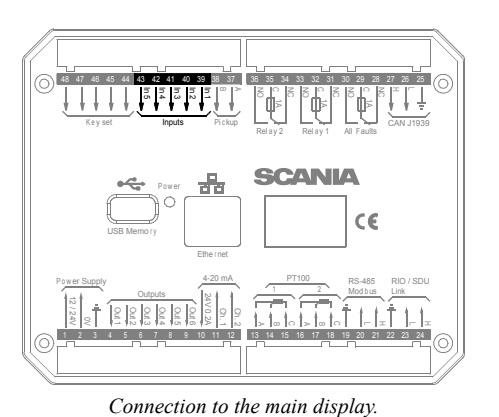

369 632

- 2. Connect the main display to a computer and go to the configuration interface.
- 3. Go to *i/o configuration* > *switch* and select one of the inputs.
- 4. Click *assign custom name*. Select one language or more and give a name to the signal.
- 5. Configure the signal. More information is available in the Switch section.

03:03 Issue 5.0 en-GB 96

© Scania CV AB 2016, Sweden

## on  $\diagup$  switch Switch Input #4

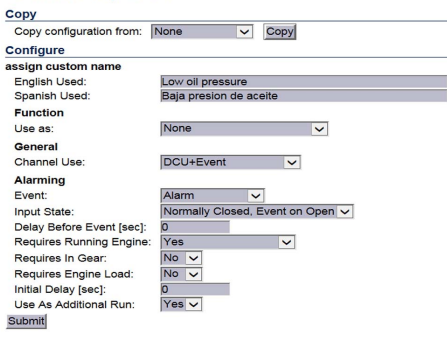

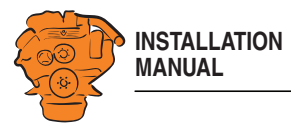

6. Add the signal to one of the instrument pages via *interface design* > *Pages*. In the example, a new instrument page has been added (*Page 5*) by clicking *Insert Page* and then selecting *Template 4* for it. The signal has been added to *Slot 5* on the instrument page.

More information is available in the Pages section.

#### Examples of connection of sensors and monitors

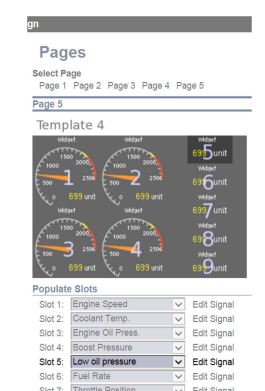

Edit Signal

7. This is what the signal looks like on the fully-configured instrument page in the main display.

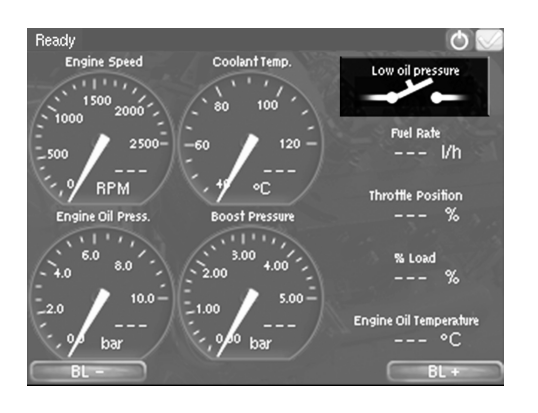

03:03 Issue 5.0 en-GB 97

© Scania CV AB 2016, Sweden